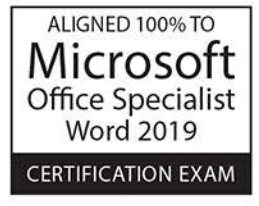

## **LEARN**  $-BY$ -**DOING**

## Microsoft  $\rightarrow$  Office Specialist **Word 2019** Compatible with Office 365

A Visual, Hands-on Approach to Learning Microsoft Word

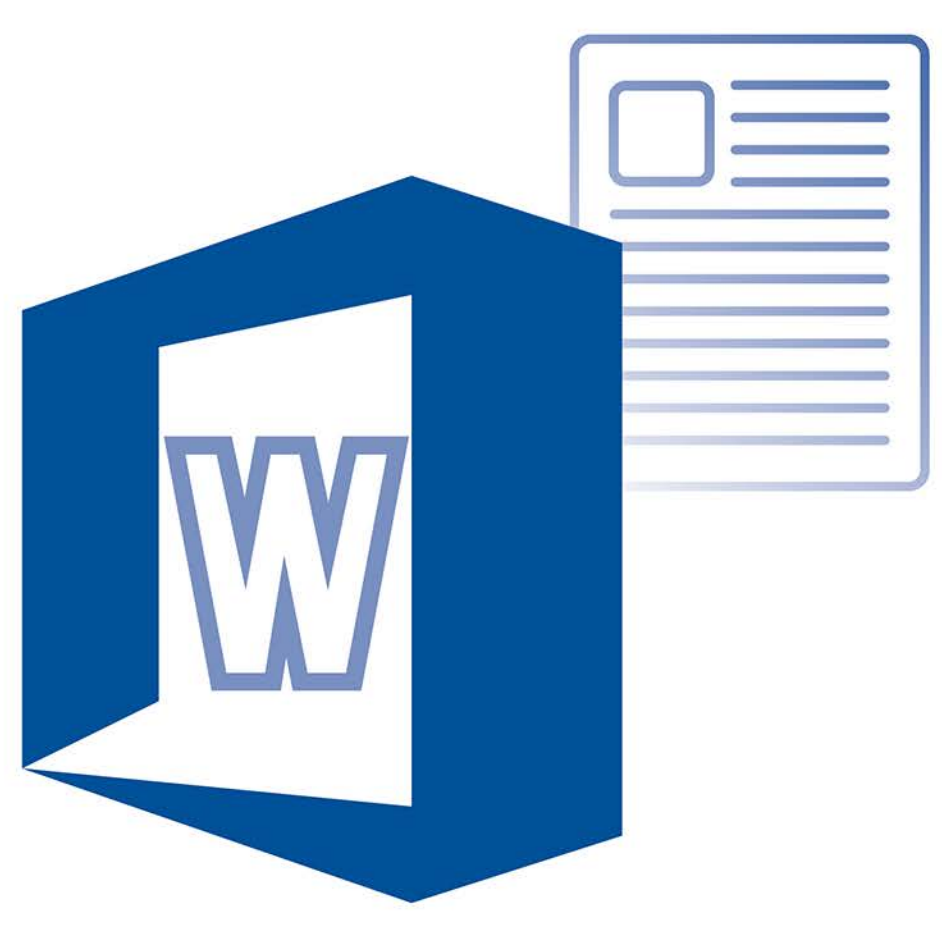

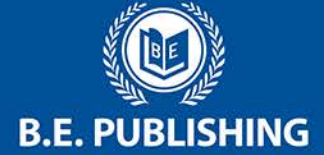

The Development Team at B.E. Publishing and Joy Tavano

## **This Digital Review Sample contains only some of the content of the actual textbook.**

This sample cannot be printed, copied or extracted in any manner. Use of this sample version in the classroom is strictly prohibited. Doing so is a violation of Federal Copyright Law.

This textbook is available for purchase at bepublishing.com or by calling Customer Service at 888-781-6921. A print sample copy may also be requested by calling Customer Service.

Thank you for previewing our resources.

B.E. Publishing

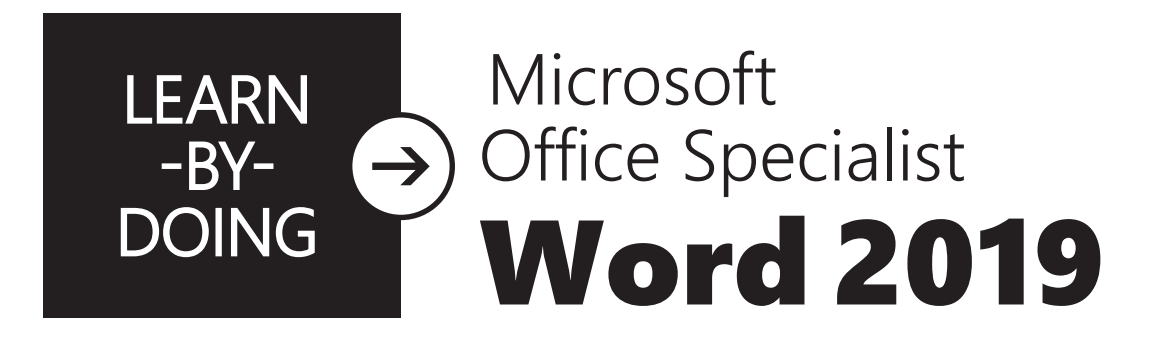

A Visual, Hands-on Approach to Learning Microsoft Word

The Development Team at B.E. Publishing and Joy Tavano

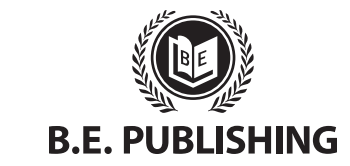

www.bepublishing.com **©**2020 B.E. Publishing, Inc. All rights reserved.

## **For Evaluation Purposes Only**

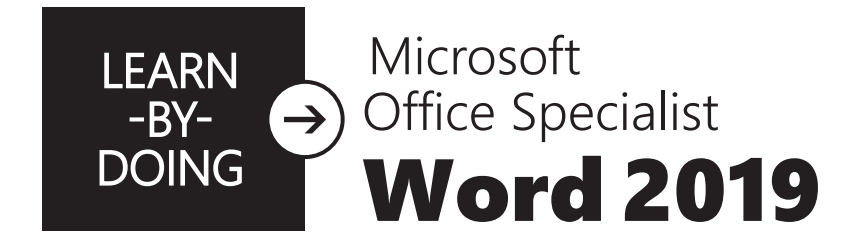

A Visual, Hands-on Approach to Learning Microsoft Word

#### Learn-by-Doing: Microsoft Office Specialist Word 2019

ISBN: 978-1-626895-09-6 (Print) ISBN: 978-1-626895-10-2 (eText - School License) ISBN: 978-1-626895-11-9 (eText - District License)

Copyright ©2020 by B.E. Publishing

All Rights Reserved. No part of this work covered by copyright hereon may be reproduced or used in any form or by any means—including but not limited to graphic, electronic, or mechanical, including photocopying, recording, taping, web distribution, or information storage and retrieval systems—without the expressed written permission of the publisher.

#### Author

The Development Team at B.E. Publishing and Joy Tavano

Editor-in-Chief

Kathleen Hicks

Editor John DeCarli

Graphic Design Fernando Botelho Mark Drake

#### Permissions

To use materials from this text, please contact us:

B.E. Publishing, Inc. P.O. Box 8558 Warwick, RI 02888 U.S.A.

Tel: 888.781.6921 Fax: 401.781.7608 Email: permissions@bepublishing.com

All references made to specific software applications and/or companies used within this book are registered trademarks of their respective companies.

Since websites update regularly, links and content may have changed.

1 2 3 4 5 6 7 8 9 10 – LSC – 24 23 22 21 20 19 Printed in the U.S.A.

PUBLISHED BY

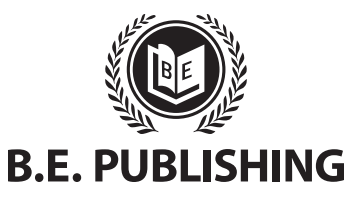

### **For Evaluation Purposes Only**

## Table of Contents

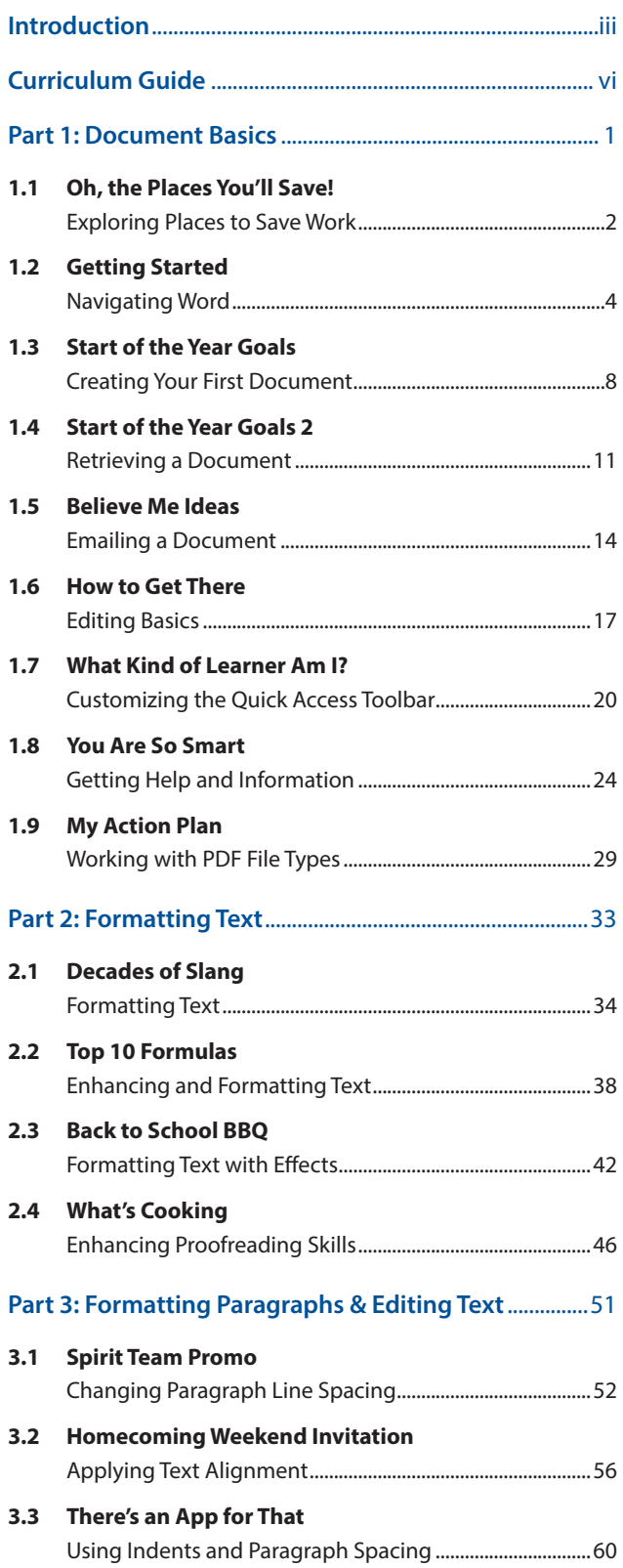

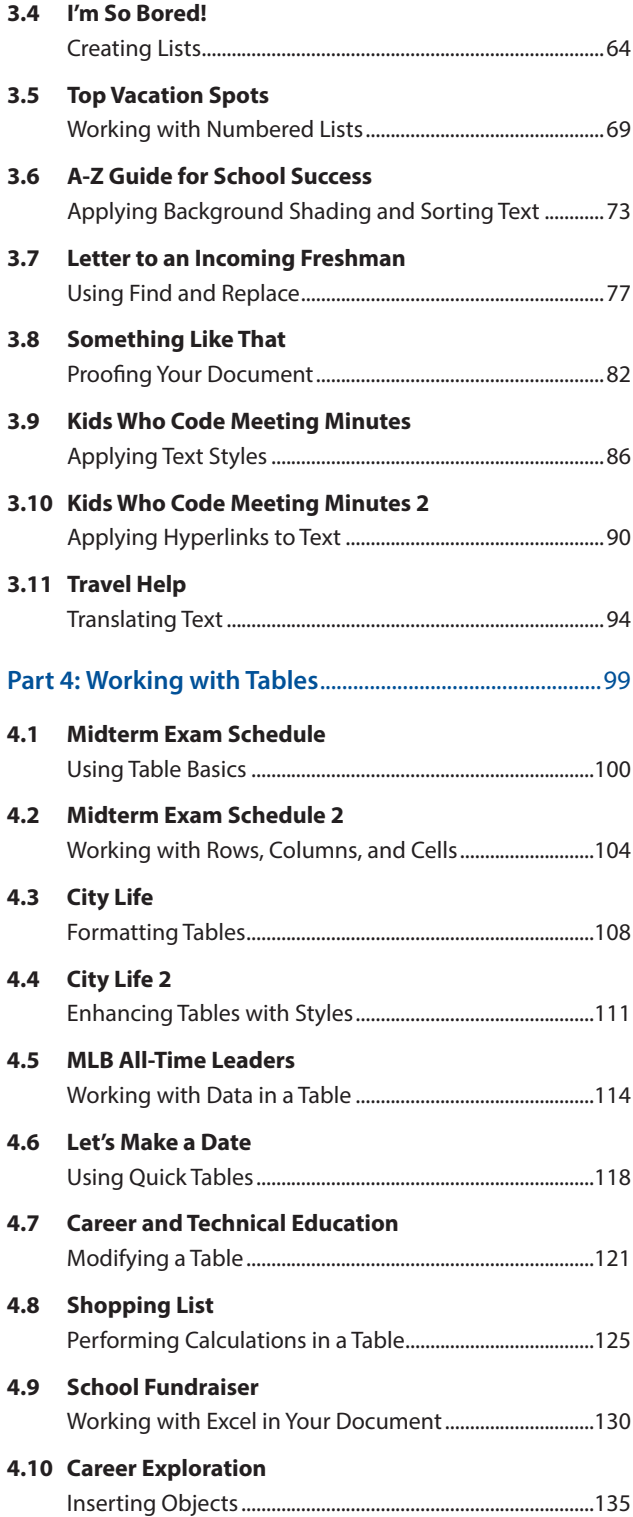

## Table of Contents

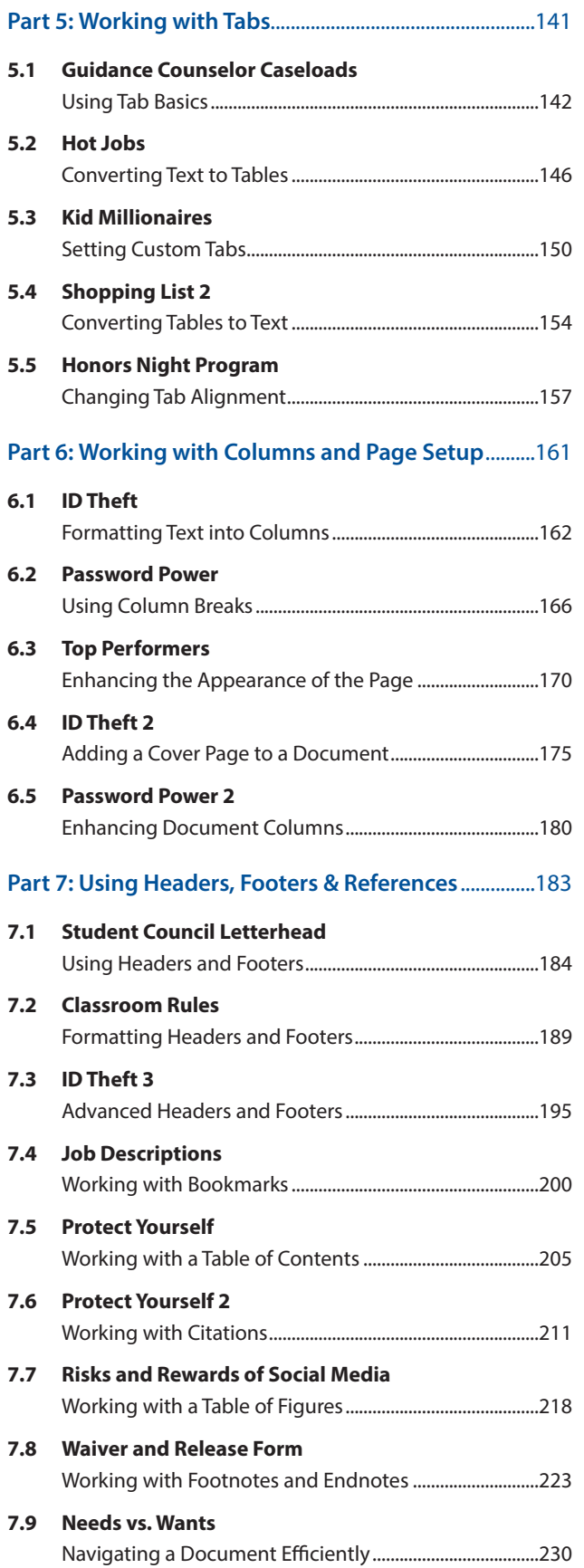

### **Part 8: [Working with Graphics and Visual Elements](#page--1-0)**........239

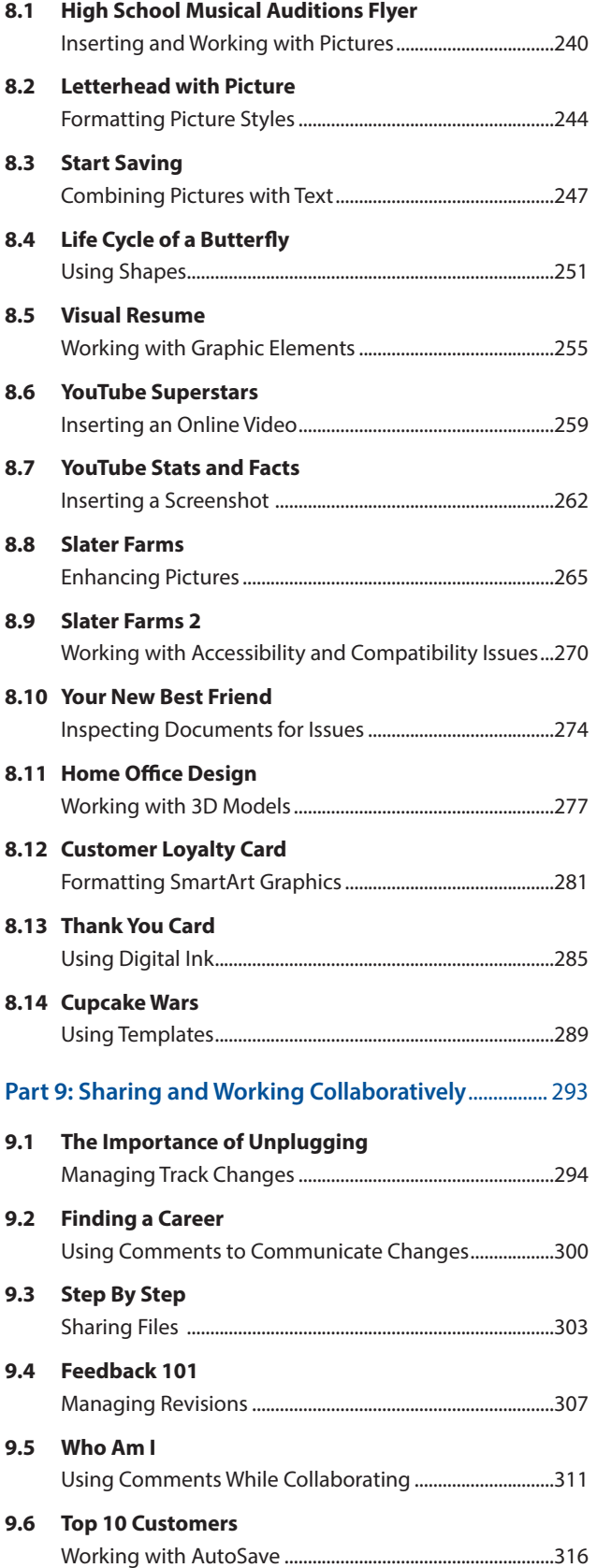

ii **Learn-by-Doing: Microsoft Office Specialist Word 2019**<br> **For Evaluation Purposes Only** Microsoft Office Specialist Word 2019

## <span id="page-6-0"></span>**Introduction**

### **Learn-by-Doing: Microsoft Office Specialist Word 2019**

As the name implies, the **Learn-by-Doing Series** gets students learning Microsoft Office 2019 by using its applications to communicate and share information in the real world of work and life. This book uses step-by-step instructions and illustrative screenshots to introduce and reinforce essential skills needed to produce a variety of documents in Word 2019. In addition, students will practice all the skills assessed on the Microsoft Office Specialist Word Associate 2019 Certification Exam.

Designed for today's interactive, visual learner, this text consists of graphical hands-on lessons that get students instantly engaged in applying Microsoft Word 2019 skills. Students will learn how to format text and paragraphs, work with tables, and design sophisticated multi-page documents as they explore the powerful features and interface of Word 2019.

## **Microsoft Office Specialist (MOS) Certification**

**Microsoft Office Specialist (MOS)** is an industry-leading certification designed to assess mastery of Microsoft Office applications. Candidates are evaluated on their ability to apply their knowledge of important Microsoft Office features in a projectbased environment. Certified Microsoft Office Specialists demonstrate internationallyrecognized skills that can be leveraged for future success in both the classroom and the workplace. To support students seeking MOS certification, this text provides detailed instruction in all of the skills assessed on the MOS Word Associate 2019 Certification Exam.

### **Benefits of Using This Textbook**

**Learn-by-Doing: Microsoft Office Specialist Word 2019** is designed to be used by students enrolled in a word processing computer applications course, as well as by learners looking to expand their knowledge of Microsoft Word 2019 for MOS certification. Students should have a basic familiarity with working on a computer. Microsoft Word skills and features are presented in order, ranging from basic to intermediate. The lessons in this book reinforce and build upon knowledge as it is acquired; therefore, lessons should be completed in the order presented.

Throughout these lessons, you will also gain hands-on experience with all the skills needed to pass the MOS Word Associate 2019 Certification Exam. MOS certification can help boost confidence in your ability to use the key features of Word 2019 you may encounter in the workplace and beyond. MOS certification can also be a valuable asset when applying for jobs, helping you demonstrate experience and proficiency in essential workplace productivity principles, including communication and collaboration.

## Introduction **intervelled in the Evaluation Purposes Only** *i***ii**

### **Understanding the Format of This Book**

This book is divided into nine parts, each containing individual lessons pertaining to the principal tools in each tab of Microsoft Word 2019. Lessons in this book have been organized into an easy-to-read, self-guided, visual format where you encounter and practice new skills and learn by doing. Some lessons require access to source files to complete the instructions and should be provided by your instructor.

Review the following features and components to become familiar with the structure of the lessons in *Learn-by-Doing: Microsoft Office Specialist Word 2019*.

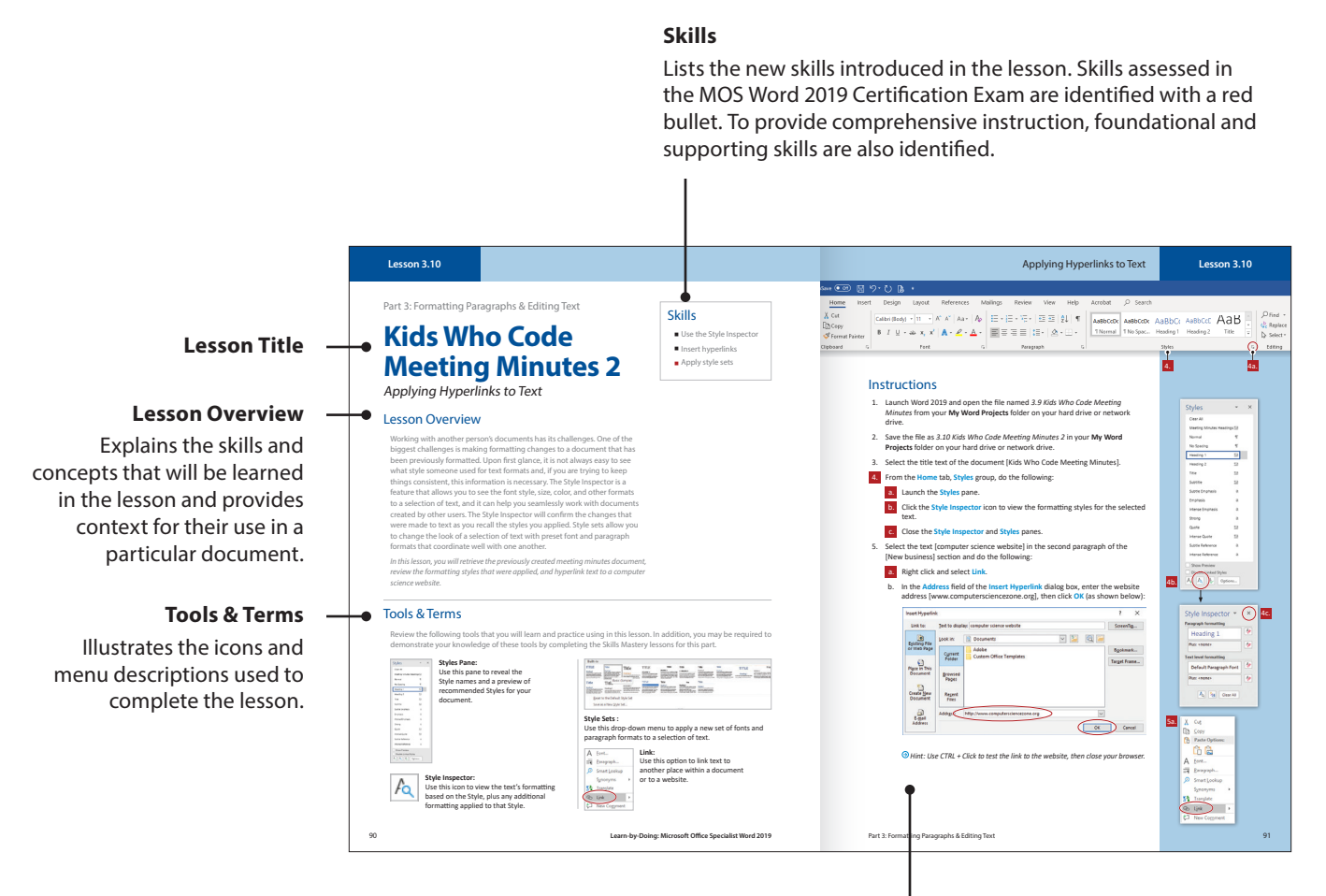

#### **Instructions & Screenshots**

Instructions that are illustrated with corresponding drop-down menus and dialog boxes are indicated by a red  $#$  icon. Match each instruction with its corresponding screenshot as you complete the step.

- *Note: Once a new skill has been presented, visual step-by-step instructions for that skill are no longer provided in subsequent lessons.*
- *Note: Office 365 is a suite of web-based applications; updates and changes happen regularly. At the time of going to press with this textbook, every attempt was made to reflect accurate screenshots and include tasks and skills that can be accomplished, with minor modifications, despite any updates that may occur.*

#### **Ribbon**

The primary Microsoft Word 2019 tab being used in the lesson is displayed at the top of the Instructions page. Red  $\frac{4}{10}$  icons illustrate the group being used to complete a particular skill.

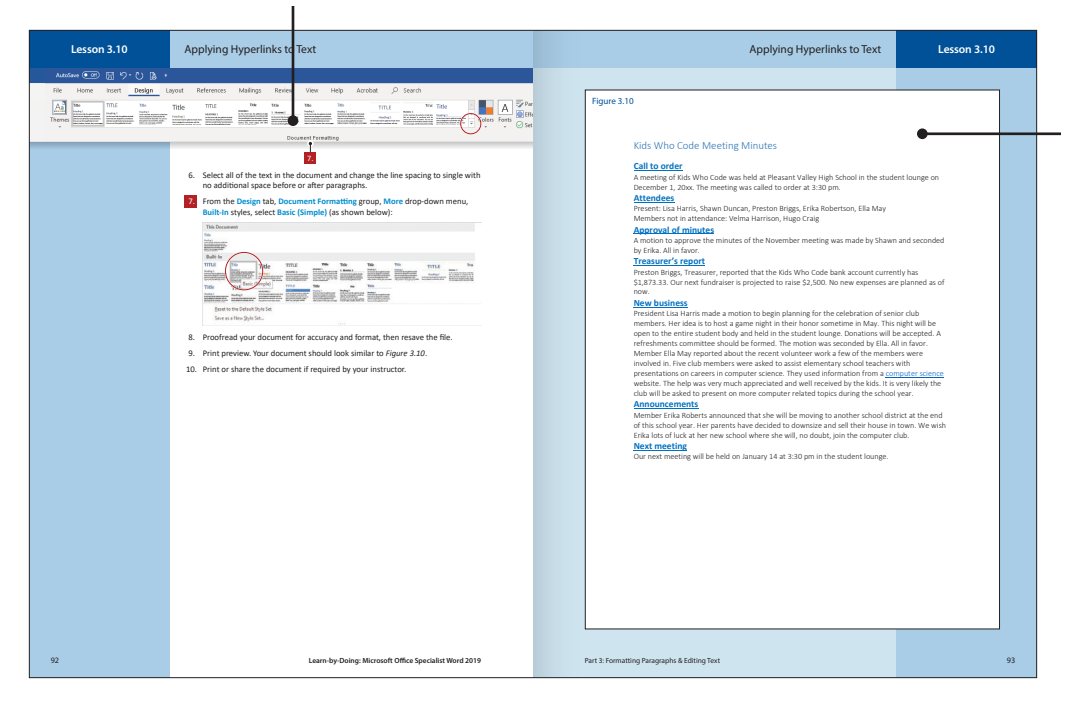

#### **Figure**

Provides the content to be used in the lesson. Figures can also be used as visual guidance to assist in producing the finished formatted document.

### **Skills Mastery**

Upon completion of all the lessons in each part, your instructor may require you to complete a series of Skills Mastery Quizzes. These quizzes offer you the opportunity to demonstrate mastery of new skills and assess your knowledge of the essential features of Microsoft Word 2019.

Skills Mastery Quizzes for each part are located with the Instructor Resources.

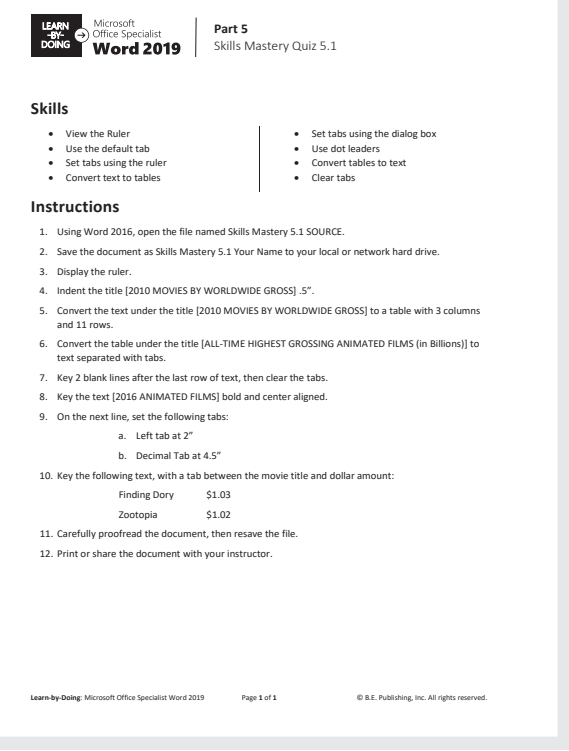

## Introduction **Connective Structure For Evaluation Purposes Only**

<span id="page-9-0"></span>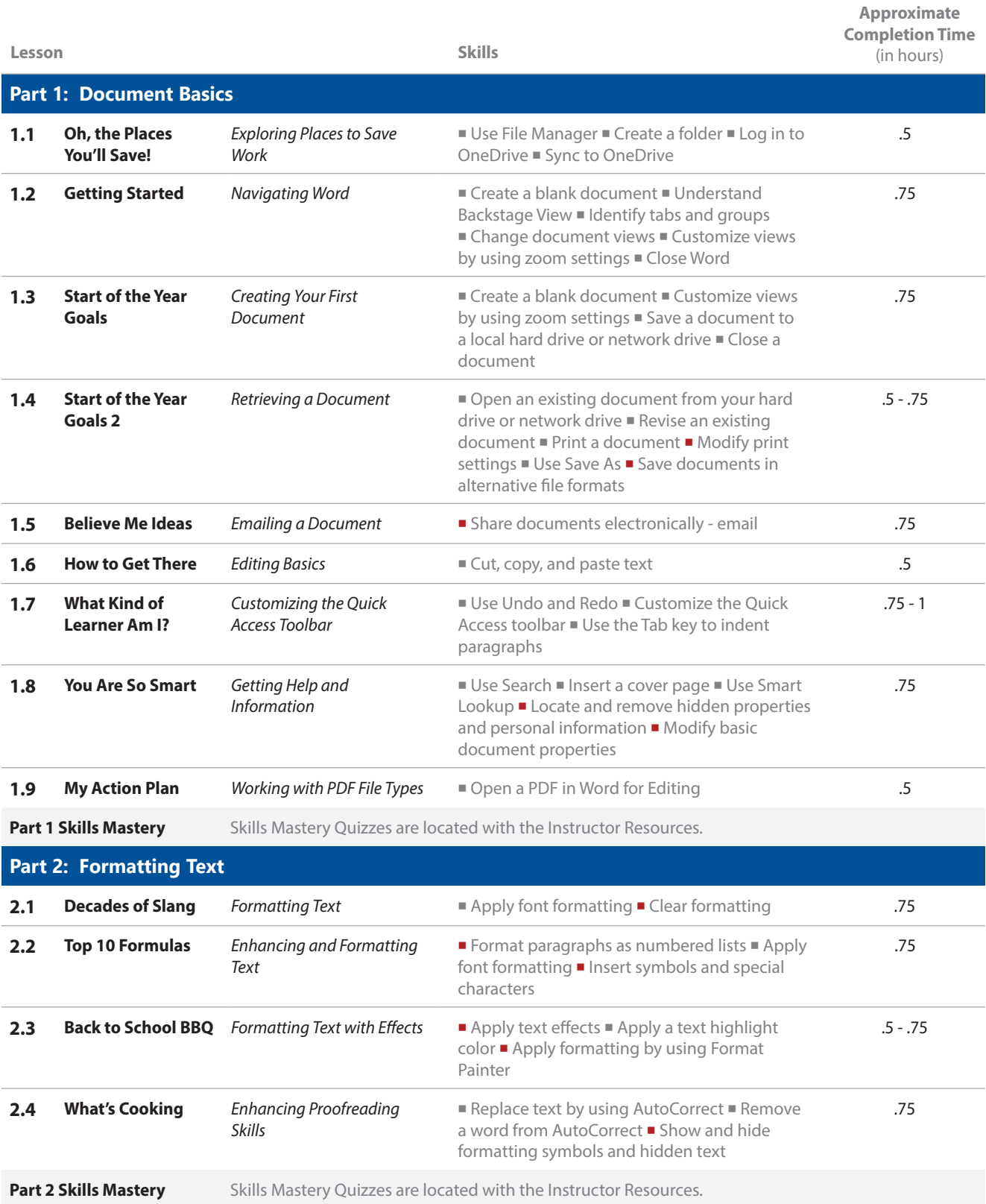

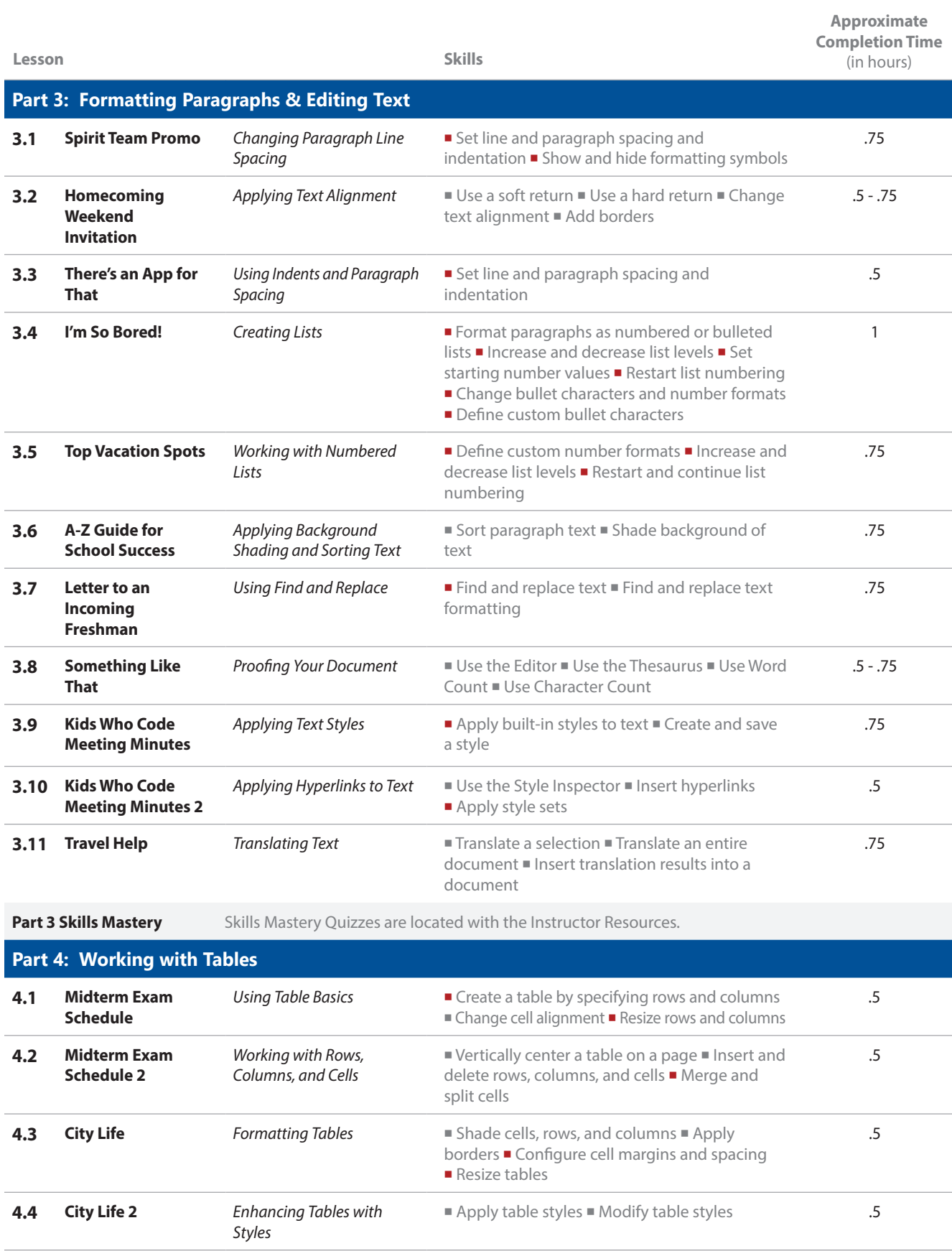

## Curriculum Guide vii **For Evaluation Purposes Only**

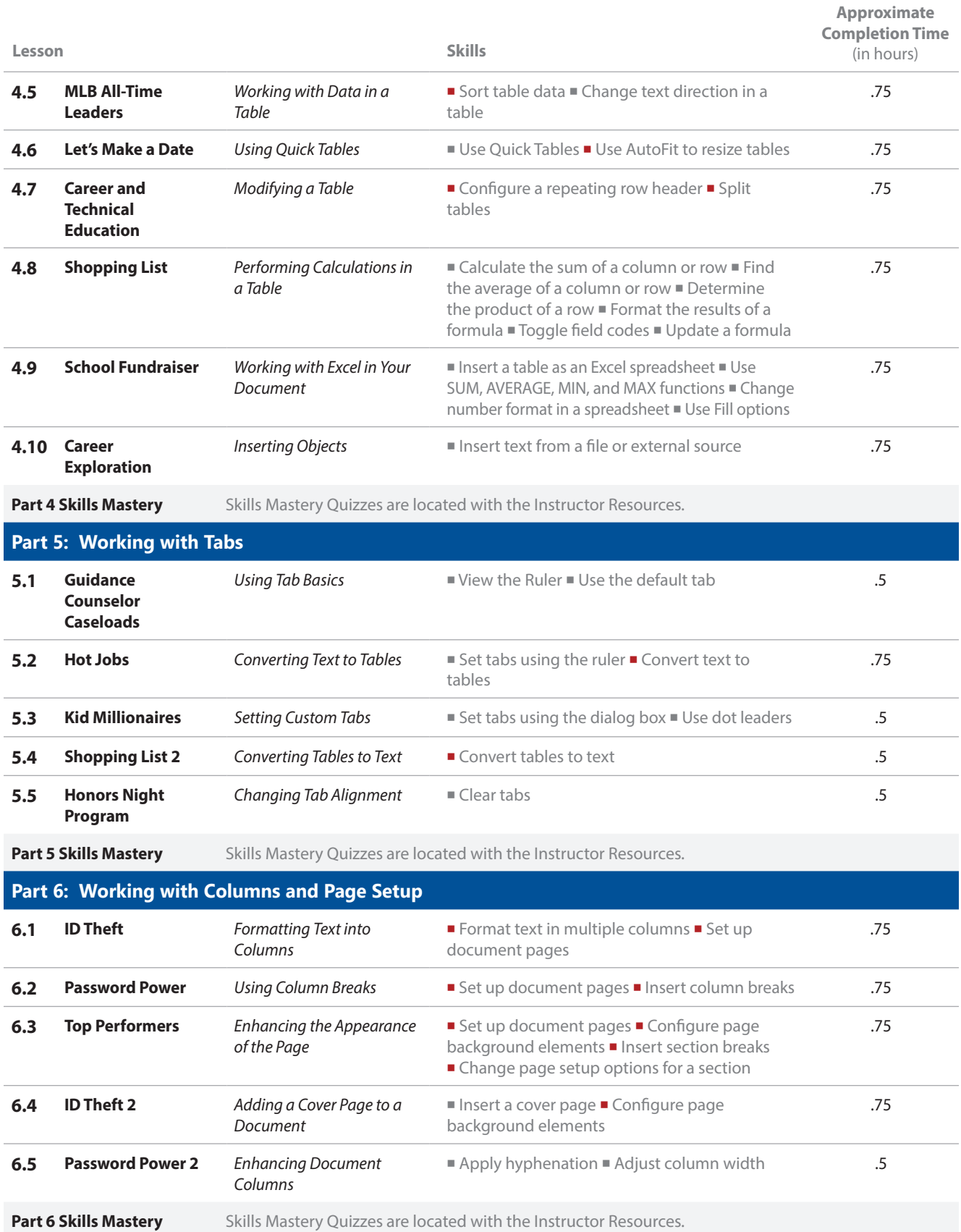

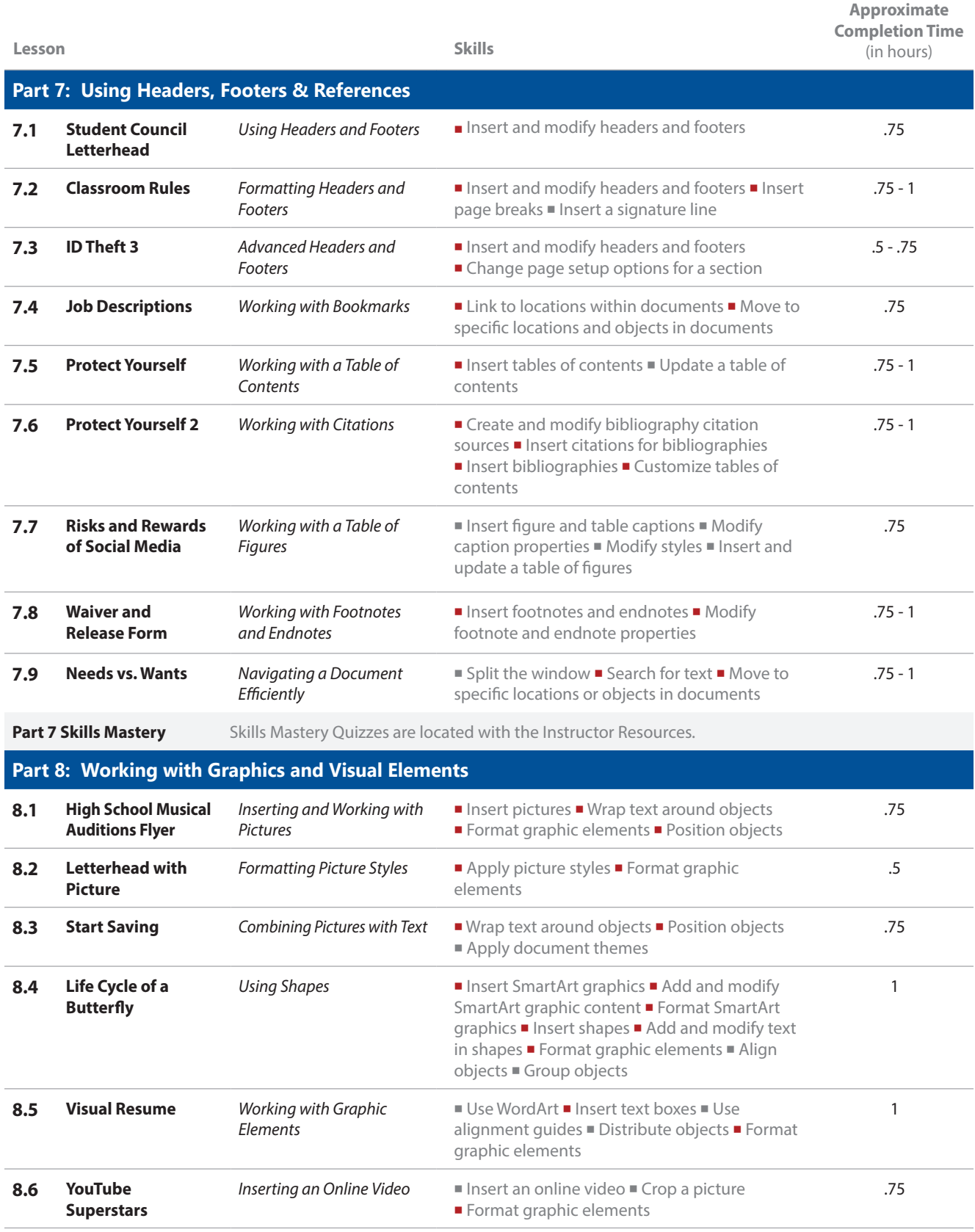

## Curriculum Guide ix **For Evaluation Purposes Only**

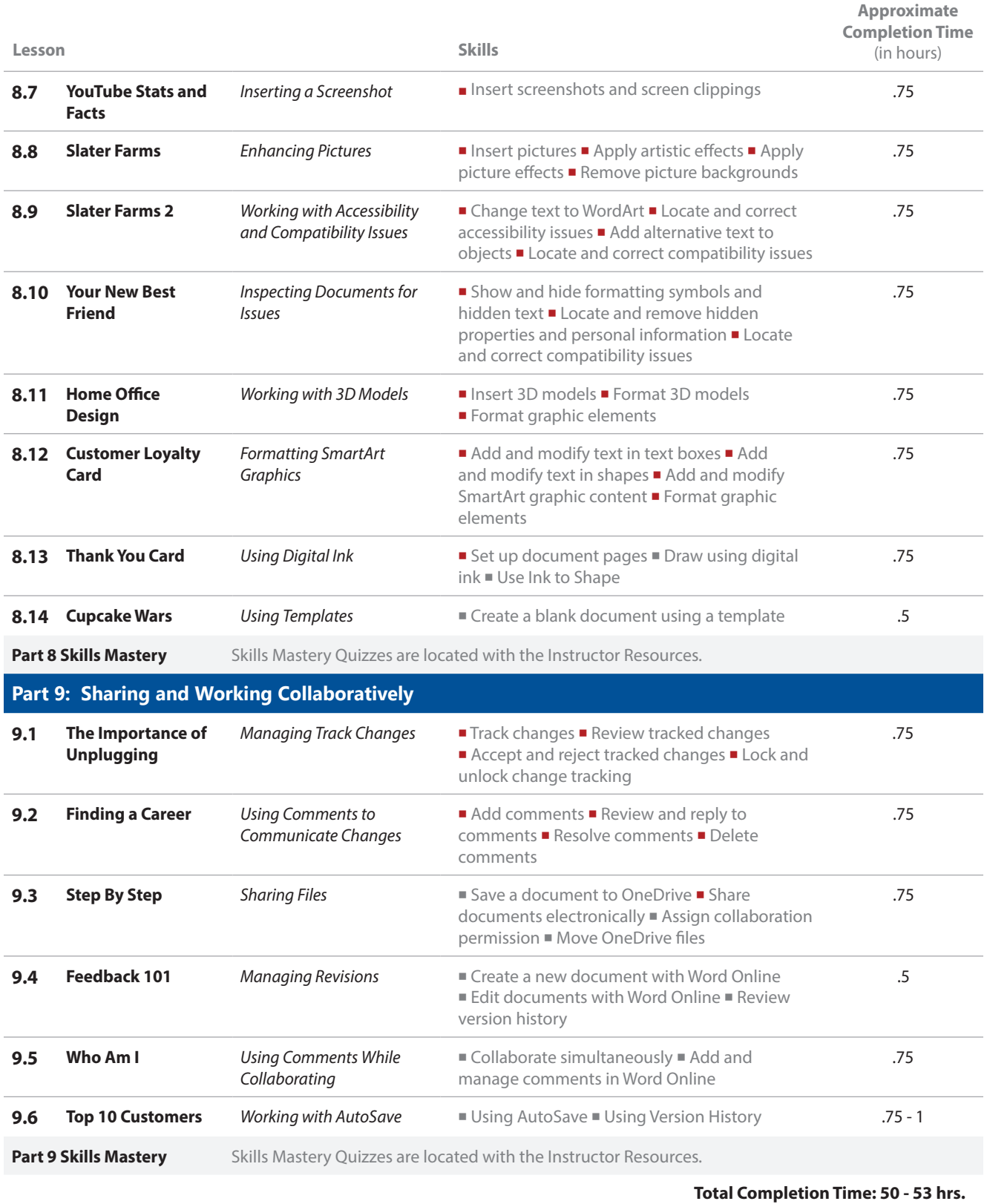

# Part 1

## Document Basics

- <span id="page-14-0"></span>**1.1 [Oh, the Places You'll Save!](#page-15-0)**  [Exploring Places to Save Work](#page-15-0)
- **1.2 [Getting Started](#page-17-0)** [Navigating Word](#page-17-0)
- **1.3 [Start of the Year Goals](#page--1-0)** [Creating Your First Document](#page--1-0)
- **1.4 [Start of the Year Goals 2](#page--1-0)** [Retrieving a Document](#page--1-0)
- **1.5 [Believe Me Ideas](#page--1-0)** [Emailing a Document](#page--1-0)
- **1.6 [How to Get There](#page--1-0)** [Editing Basics](#page--1-0)
- **1.7 [What Kind of Learner Am I?](#page--1-0)** [Customizing the Quick Access Toolbar](#page--1-0)
- **1.8 [You Are So Smart](#page--1-0)** [Getting Help and Information](#page--1-0)
- **1.9 [My Action Plan](#page--1-0)** [Working with PDF File Types](#page--1-0)

#### **Part 1 Skills Mastery** Skills Mastery Quizzes are located with the Instructor Resources.

<span id="page-15-0"></span>Part 1: Document Basics

## **Oh, the Places You'll Save!**

## Exploring Places to Save Work

## Lesson Overview

#### When using a computer, saving an electronic document is much like saving hard copies of documents—they need to be put somewhere. Imagine your computer is a file cabinet with many drawers. In each drawer there are folders and in each folder there are subfolders and files. Just as you would never just toss a document into a random drawer, you would never save work without first deciding on which drawer, or in this case which drive, to save it. Once the drive has been chosen, you can be even more specific about your organization and save the file to a particular folder within that drive.

*In this lesson, you will identify and explore the places that work can be saved. You will not be required to save any work.* 

## Tools & Terms

Review the following tools that you will learn and practice using in this lesson. In addition, you may be required to demonstrate your knowledge of these tools by completing the Skills Mastery Quizzes for this part.

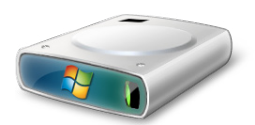

#### **Local Drive:**

A computer's local drive is the hard drive located inside your computer. It is the place that programs are typically installed and where files

can be saved. If files are saved to a computer's local drive, they can only be opened from that particular computer.

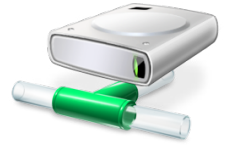

#### **Network Drive:**

Many organizations such as schools and companies give users access to a shared computer drive called a network drive. This large hard drive

contains files from all users in the organization and would require a login provided by the network manager. Saving work to a network drive allows you to retrieve that work once you have logged in to the network.

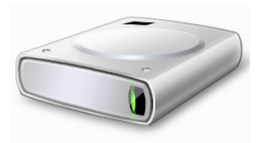

#### **Removable Drive:**

There are many types of removable storage devices which a computer can accept. Examples include external hard drives, USB drives

(also referred to as thumb drives or flash drives), and memory cards. Often these drives are used to back up files, but they are also used to transport your work from one computer to another.

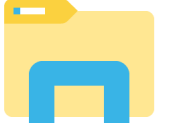

#### **File Manager:**

The interface you use to view your computer's folder structure is called a file manager. Windows 10 utilizes File Explorer. When launched, it allows

the user to see folders and files located on the computer's hard drive, network drive, and any connected removable drives. Some cloud storage drives may also be visible if your computer has been configured to connect automatically to a cloud storage account.

- Use File Manager
- Create a folder
- Log in to OneDrive
- Sync to OneDrive

## Tools & Terms (cont.)

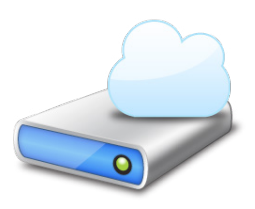

#### **Cloud Drive:**

Cloud storage allows a user to work with files that are physically unattached to your computer. Files are saved to a place that is accessed via the web, which makes working from various

places easy and convenient. As long as you have an Internet connection, you have access to your cloud drive. Examples of cloud storage include OneDrive, Google Drive, and Dropbox. Many cloud storage platforms provide an application to work on the file. For example, when opening a Word document from OneDrive, the user has the option to edit the document directly in their web browser without having to open their Microsoft Word 2019 program.

## Office 365 <sup>Office 365:</sup><br>Office 365 A subscription to Office

**Office 365:**  365 provides users with

periodic updates to Microsoft Office's desktop and online applications. While users of Word 2019 will be able to create, format, save, and share documents, using Office 365 means that Word will be automatically updated with any updates that Microsoft makes available. Office 365 subscribers also have an added feature allowing them to AutoSave documents to the user's OneDrive account.

Since Office 365 is regularly updated, what appears on your screen may differ from the instructions and screenshots presented in this text. However, with minor modifications, most lessons can be completed successfully.

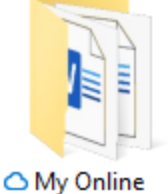

**Word Projects** 

#### **Syncing:**

It is possible to sync your OneDrive account to your computer. Syncing provides access to the folders and files on your OneDrive cloud storage account when you are working offline. It also allows your OneDrive cloud storage folders to appear in your

computer's file management interface. Otherwise, you must open OneDrive.com from your computer's web browser to upload and download saved documents.

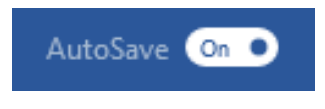

#### **AutoSave:**

Many online applications, such as Word Online, provide automatic saving of your

files to your cloud storage. As you work, the application will periodically save your changes without you having to initiate the save. Office 365 subscribers can take advantage of AutoSave to have documents that are saved to OneDrive automatically updated as they work. Since files are overwritten periodically, you may want to preserve an original copy of a file before making changes. Utilize Save a Copy before making changes to a document or use Version History to bring back previous versions of the file.

## **Instructions**

**Important Note:** In this lesson, you will set up folders on your hard drive or network drive and your OneDrive. This process will vary depending on your workstation settings.

- 1. Create a folder on your hard drive or network drive and name it **My Word Projects**.
- 2. Unless you are already set up to connect with your OneDrive account automatically, log in to your OneDrive account from OneDrive.com.
- 3. Create a new folder on your OneDrive and name it **My Online Word Projects**.
- 4. Sync your OneDrive account to your computer.

 *Note: You will be instructed in each lesson on what to name the lesson file and on which drive to save it.*

## Part 1: Document Basics **3 For Evaluation Purposes Only 3 13**

<span id="page-17-0"></span>Part 1: Document Basics

## **Getting Started** Navigating Word

## Lesson Overview

Microsoft Word 2019 is a powerful word processing tool used by millions of people worldwide. Developing skills in this application will make you more productive and efficient when completing schoolwork and projects. Word allows a user to create, edit, print, and share many different types of documents. These documents can include text, graphics, hyperlinks, and video elements to make your work an effective form of communication with various audiences.

*In this lesson, you will become familiar with the Word application interface. You will not be required to save any work.* 

## Skills

- Create a blank document
- Understand Backstage View
- I Identify tabs and groups
- Change document views
- Customize views by using zoom settings
- Close Word

## Launching Word & Working with Files

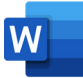

The Word program icon launches **Microsoft Word 2019** from the **Windows Start Menu** or **Start Screen**.

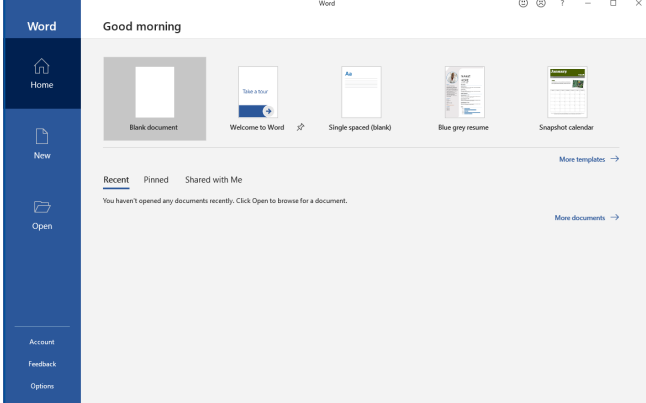

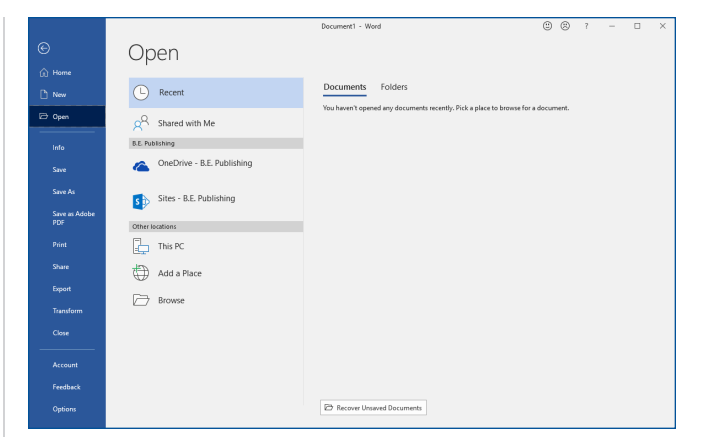

## Start Screen

When Microsoft Word opens, the first thing you see is the **Start Screen**. From the Start Screen you can open existing documents from a list of recent, pinned, or shared files, or create a new file using a blank document or new document template. You also can look for more templates online using the Start Screen search tool.

## Backstage View

Located by clicking the File tab, the **Backstage View** is the central place for managing your documents. Actions such as saving, printing, sharing, exporting, or opening previously saved files can also be done here. Different options appear depending on your selection. For example, when you select Open, your computer's file folders and cloud folders appear on screen.

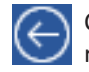

Clicking on the back arrow, or the Esc Key, returns you to the open file.

## Application Window

The Word application window displays the working area of your document and provides access to the tools needed to enter, edit, and format text and other content.

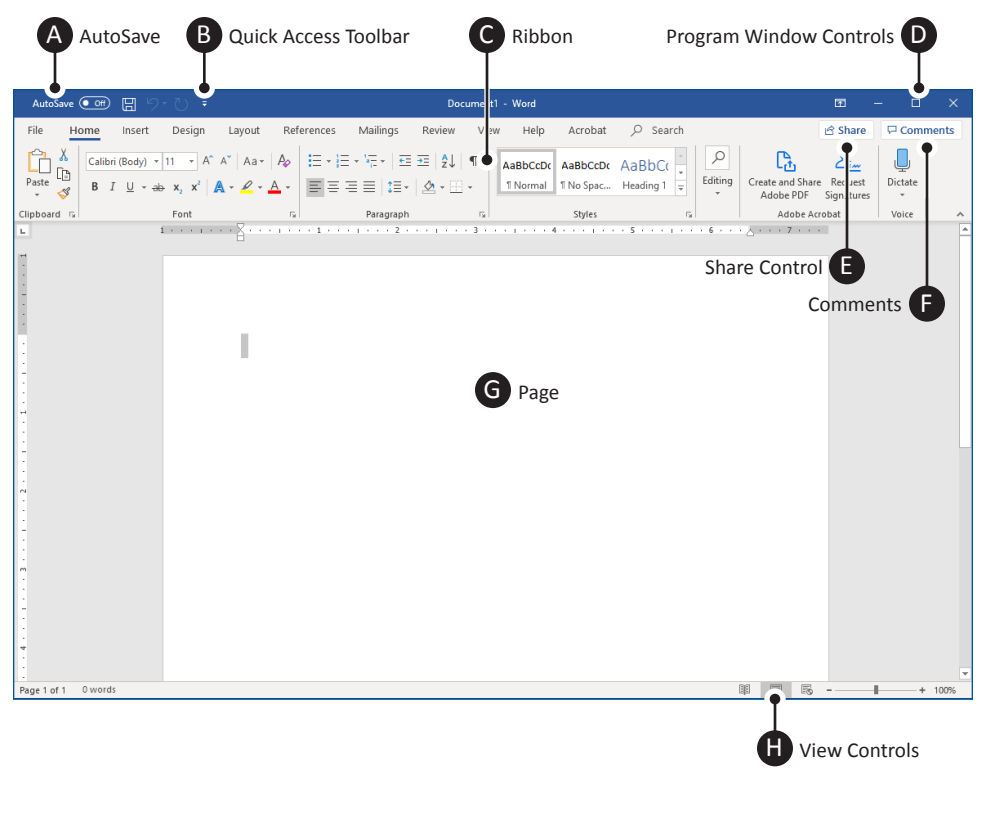

## Ribbon Parts

The Word ribbon user interface keeps related tools organized and easily accessible.

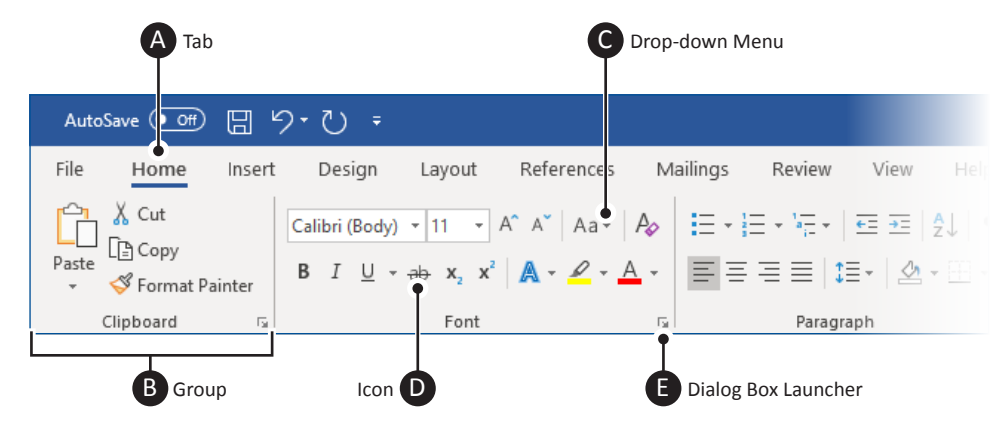

Tools are organized within **tabs**, which contain **groups** of related features and commands. Graphical **icons** or menu items control the editing and formatting of a Word document. Some tools or groups have additional options accessible from a **drop-down menu** or **dialog box launcher**.

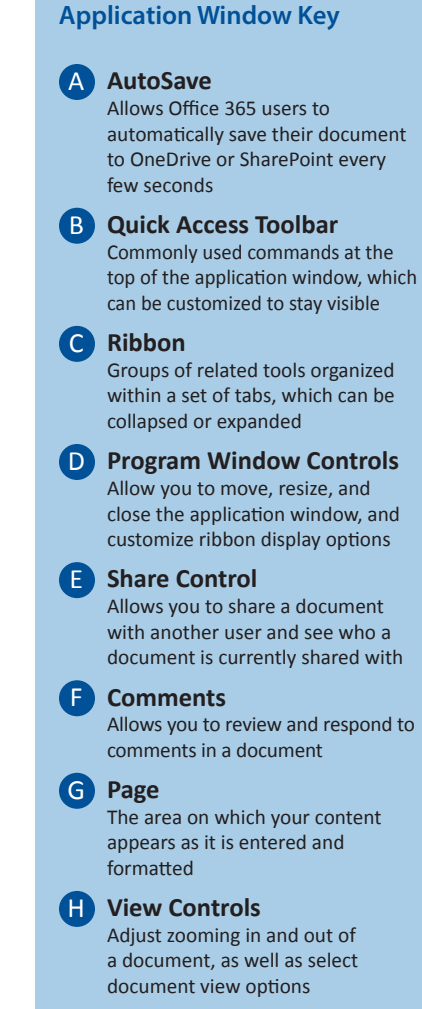

### **Ribbon Parts Key**

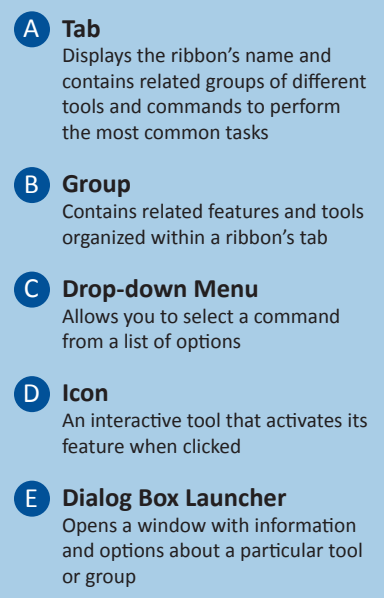

## Part 1: Document Basics **For Evaluation Purposes Only 1.1 Communist Structure 1.1 Communist Structure 1.1 Communist Structure 1.1 Communist Structure 1.1 Communist Structure 1.1 Communist Structure 1.1 Communist Structur**

#### **Page Key**

A **Indent Marker**

Allows you to indent paragraphs to a desired location

**B** Horizontal Ruler Helps determine the position of content and margins going left to right on a page

C **Page Margins** Blank space that is set around the edges of the page

D **Insertion Point** Indicates the position on the page where text and content is placed

E **Page**

The space where text and content is entered and positioned for onscreen reading or printing

#### **Vertical Ruler**

Helps determine the position of content and margins going top to bottom on a page

#### **View Controls Key**

A **Document View Options** Allow you to select document view options that include Read Mode, Print Layout (default), and Web Layout. These options, along with Outline and Draft View, can also be found in the View tab, Views group.

#### B **Zoom Adjustment**

Adjusts zooming in and out of a document

#### **Status Bar Key**

#### A **Page Number**

Displays current page number and opens the Navigation pane to allow the user to navigate to a specific page in the document

#### B **Word Count**

Opens a dialog box that displays the current word and character count of the file

#### C **Editor**

Provides corrections to spelling, grammar, and stylistic issues

## Page

The Word page is where text and other content is entered, edited, and formatted. Pages have margins within which content is aligned.

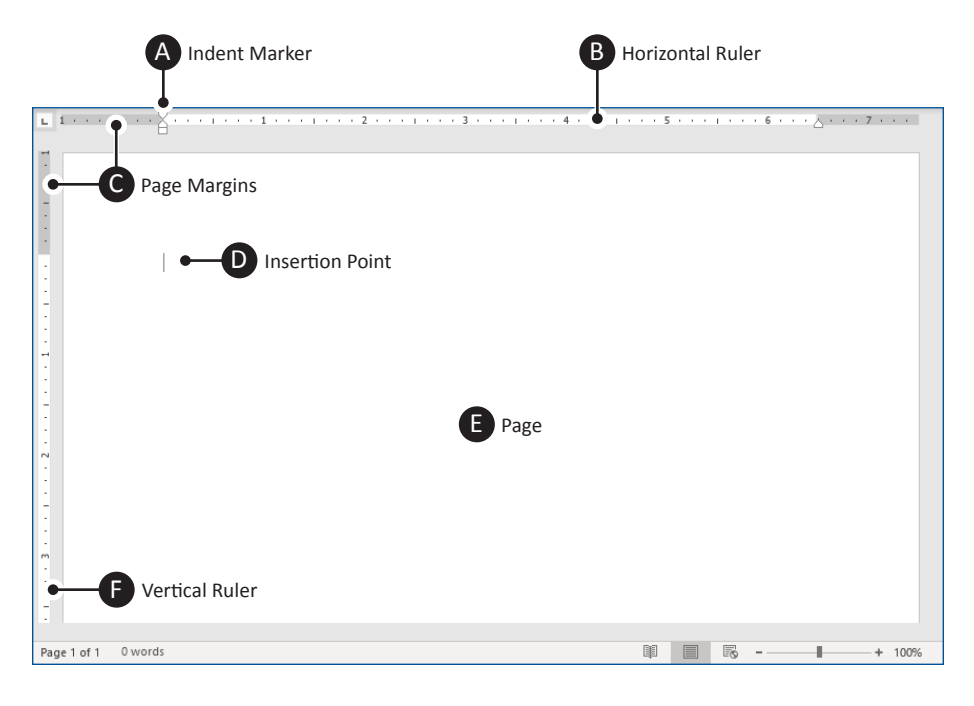

## View Controls

The controls at the bottom right of the document adjust zoom and present different page view options.

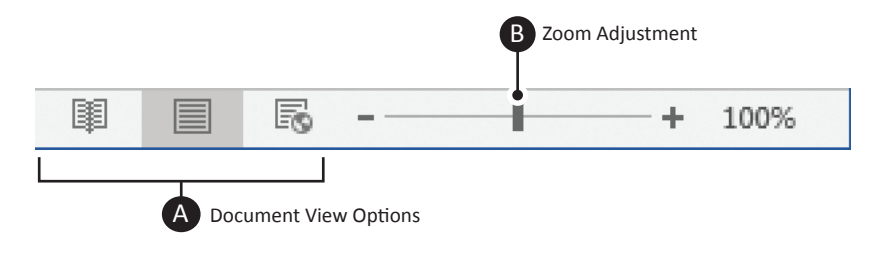

## Status Bar

The Status Bar can be easily customized to give you information about the document you are working on by right clicking on the bar.

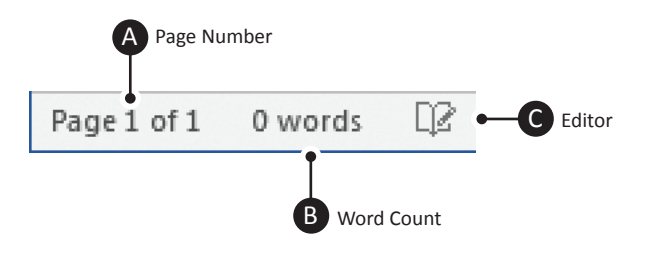

6 **Learn-by-Doing: Microsoft Office Specialist Word 2019 For Evaluation Purposes Only**

### Navigating Word **Lesson 1.2**

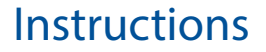

1. Locate the Word program icon and launch Word 2019. W

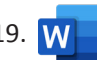

- 2. From the Start screen, **Home** section, select **Blank document**.
- 3. At the top of the document where the **insertion point (cursor)** is flashing, key your last name.
- 4. Hit the **Enter** key and notice how your cursor moves to the next line.
- 5. Key the text [It is fun getting to know how to use Microsoft Word 2019].
- 6. Go to the **Backstage View** of Word by clicking on the **File** tab. Notice the saving and printing options available.
- 7. Click on the **Arrow** (or hit the Esc key) to return to your open document.
- 8. Practice getting to know the **Ribbons** and their parts by clicking some of the **Tabs** such as Insert, Design, Layout, View, etc. (as shown below):

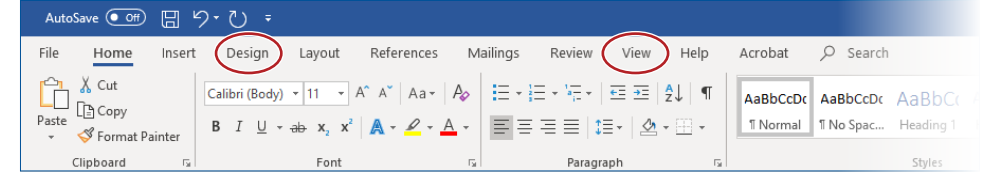

- 9. While exploring the various tabs, notice the groups of related features and commands, such as the **Font** and **Paragraph** groups within the **Home** tab.
- 10. Within some of the groups, notice the diagonal arrow in the bottom right corner. This is the **Dialog Box Launcher** for that group. Click on one to see the dialog box it opens.
- 11. Click on a few of the **Drop-down Menus** and notice the different tool options.
- 12. Become familiar with the different document view options by clicking on the icons within the **View** tab, **Views** group (as shown below):

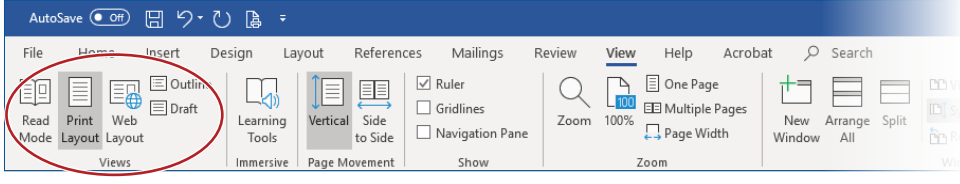

13. Close Word by clicking on the **X** icon in the top right corner of the window.

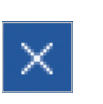

 *Note: Do not save your document.*

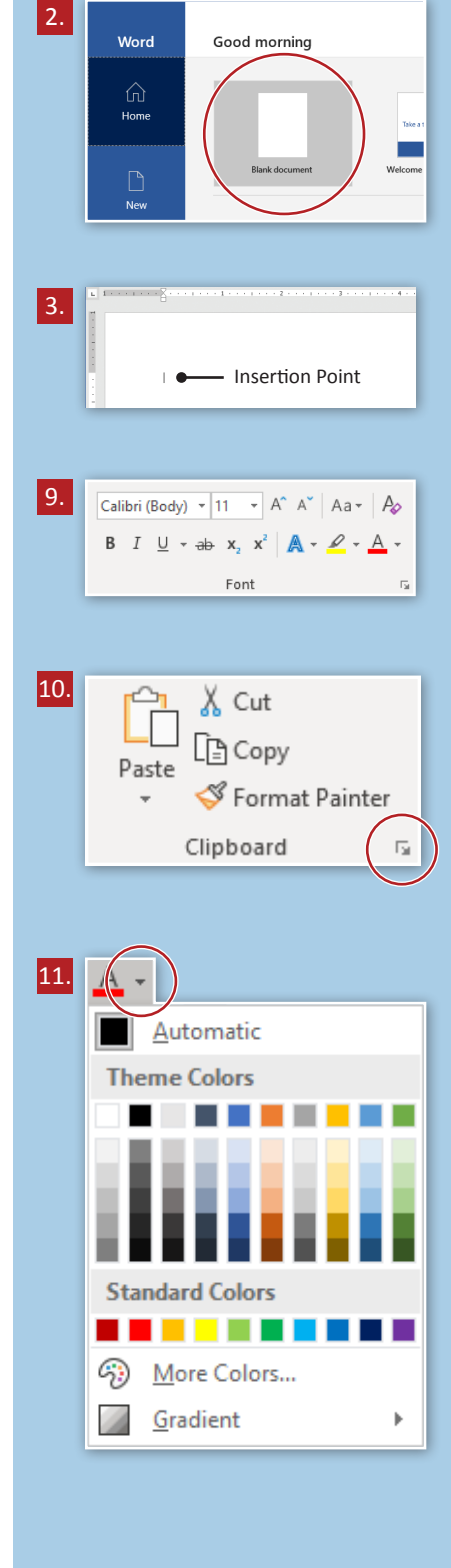

## Part 1: Document Basics **For Evaluation Purposes Only Part 1: Document Basics**

<span id="page-21-0"></span>Part 2: Formatting Text

## **Back to School BBQ**

## Formatting Text with Effects

## Lesson Overview

When choosing font styles and text format, it is important to consider the tone your typeset conveys. For instance, if your work is considered a light and fun topic, choose a font such as Comic Sans or Harrington to show the reader that you are not being too serious. Good visual communication design also takes into account consistent styles for similar items. A good example of this is when a document contains the same text style for all headings on a page. Once you have chosen a desired style for your headings, the Format Painter function can help you to easily apply the same format to other text. Uniformity in the look of your document can help with the overall neatness of the page.

*In this lesson, you will create an invitation for the annual back to school picnic. The invitation will be enhanced with text effects and font styles to make it easier for students to read.*

## Skills

- Apply text effects
- Apply a text highlight color
- Apply formatting by using Format Painter

## Tools & Terms

Review the following tools that you will learn and practice using in this lesson. In addition, you may be required to demonstrate your knowledge of these tools by completing the Skills Mastery Quizzes for this part.

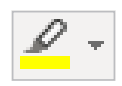

#### **Text Highlight Color:**

Use the drop-down menu to make your text pop by highlighting it in a bright color.

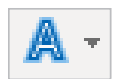

#### **Text Effects and Typography:**

Use the drop-down menu to add some flair to your text by applying a text effect, such as a shadow or a glow.

#### **Format Painter:**

Use this icon to apply similar formatting from one particular selection to another.

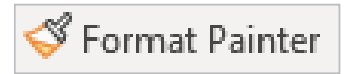

## Formatting Text with Effects **Lesson 2.3**

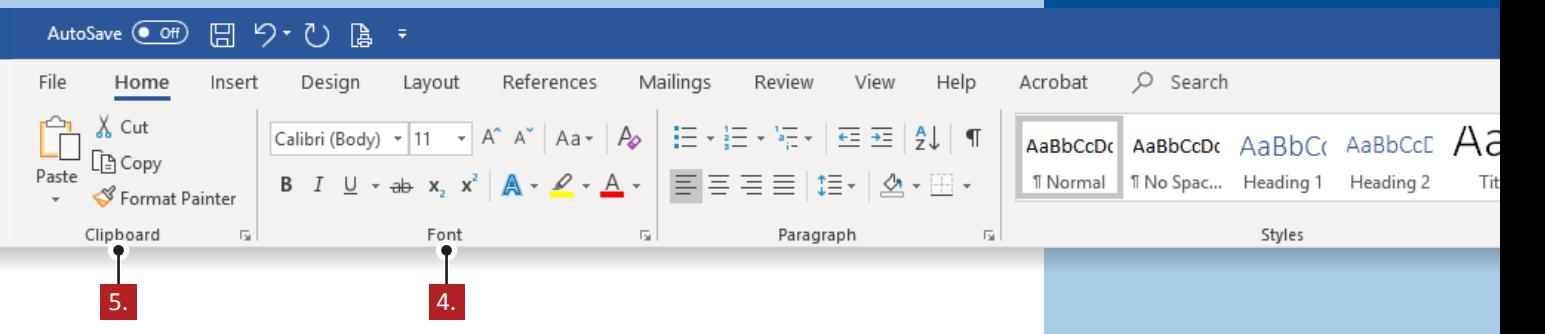

## **Instructions**

- 1. Using Word 2019, create a new Blank document.
- 2. Save the file as *2.3 Back to School BBQ* in your **My Word Projects** folder on your hard drive or network drive.
- 3. At the top of the document, key the text as shown in *Figure 2.3 A*.
- 4. From the **Home** tab, **Font** group, do the following:
	- a. Select the entire document and change the font to Footlight MT Light.
	- b. Change the font size of the title [Back to School BBQ] to 26, and apply a **Text Effect** of **Blue** outline.

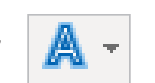

 $\mathscr$  Format Painter

- c. Apply the **Text Highlight Color** of **Yellow** to the subtitle [Food choices will include:].
- 5. From the **Home** tab, **Clipboard** group, do the following:
	- a. Using the **Format Painter** tool, apply the same format that was used on the text [Food choices will include] to the text [The night will feature:].

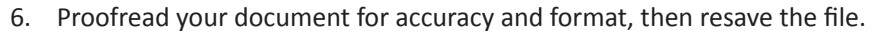

- 7. Print preview. Your document should look similar to *Figure 2.3 B*.
- 8. Print or share the document if required by your instructor.

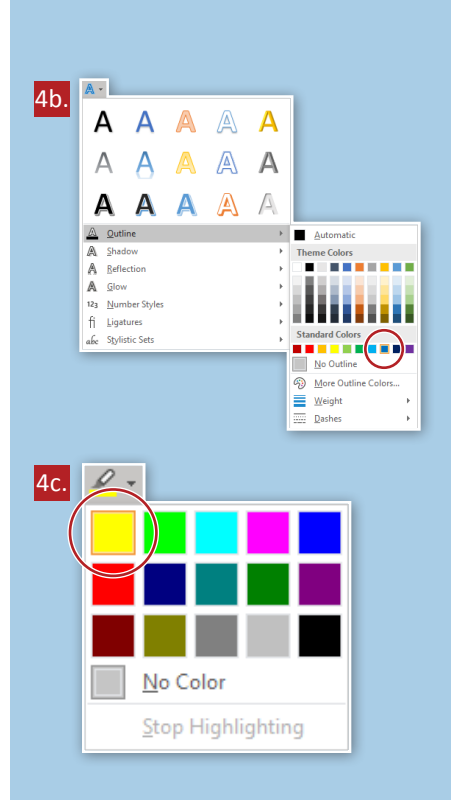

## Part 2: Formatting Text **For Evaluation Purposes Only Part 2: Formatting Text** 43

### Figure 2.3 A

Back to School BBQ

Join us for a back to school picnic! Everyone is welcome, including family members, to come and enjoy the good food and games. Reconnect with friends you have not seen all summer! Meet someone new!

Food choices will include:

Hamburgers

Hot dogs

Pulled pork

Pizza

Corn on the cob

Watermelon

The night will feature:

Obstacle courses

Games for all ages

Raffles

Live music

Pie eating contest

Festivities start at 6 pm and end with a fantastic fireworks display in the back field. Bring a blanket or a chair.

Figure 2.3 B

## Back to School BBQ

Join us for a back to school picnic! Everyone is welcome, including family members, to come and enjoy the good food and games. Reconnect with friends you have not seen all summer! Meet someone new!

Food choices will include:

Hamburgers

Hot dogs

Pulled pork

Pizza

Corn on the cob

Watermelon

#### The night will feature:

Obstacle courses

Games for all ages

Raffles

Live music

Pie eating contest

Festivities start at 6 pm and end with a fantastic fireworks display in the back field. Bring a blanket or a chair.

## Part 2: Formatting Text **For Evaluation Purposes Only Part 2: Formatting Text** 45

<span id="page-25-0"></span>Part 3: Formatting Paragraphs & Editing Text

## **I'm So Bored!**

## Creating Lists

## Lesson Overview

One way to present information in an organized way is by creating a list. Microsoft Word 2019 can recognize the creation of a bulleted or numbered list when you begin to type one, and will automatically continue the sequence each time you start a new line. Text that has already been typed can also be formatted as a list with standard or custom bullets as well as with numeric or alphabetic sequential numbers.

*In this lesson, you will create a list of fun activities to do when you and your friends are bored. The document will contain a bulleted list of group activities. A multilevel list will break down three group event activities and detail them in an outline style.*

## Skills

- Format paragraphs as numbered or bulleted lists
- **Increase and decrease** list levels
- Set starting number values
- Restart list numbering
- Change bullet characters and number formats
- Define custom bullet characters

## Tools & Terms

Review the following tools that you will learn and practice using in this lesson. In addition, you may be required to demonstrate your knowledge of these tools by completing the Skills Mastery Quizzes for this part.

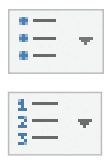

#### **Bullets and Numbering:**

- Use these icons to create standard bulleted and numbered lists.
- Using the drop-down menus allows for selection of different bullet or number options, or defining new bullet characters or number formats.

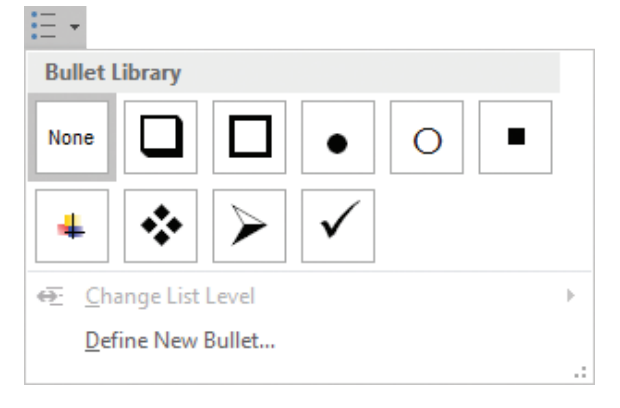

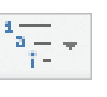

#### **Multilevel List:**

Use this icon to create a multilevel list to organize items like you would see in an outline.

Using the drop-down menu allows for selection of different numbering options from the List Library such as increasing or decreasing a list level.

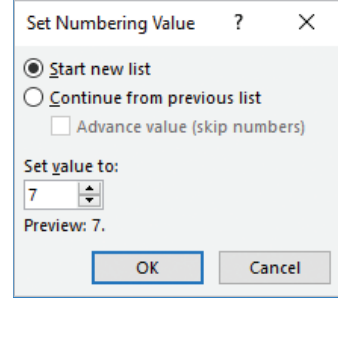

#### **Set Numbering Value:**

Use this dialog box to redefine the value of a numbered item. You can restart numbering or continue from a previous list item, or input a new value for the list item. Subsequent numbers in the list will adjust to maintain a correct sequence.

### Creating Lists **Lesson 3.4**

ć

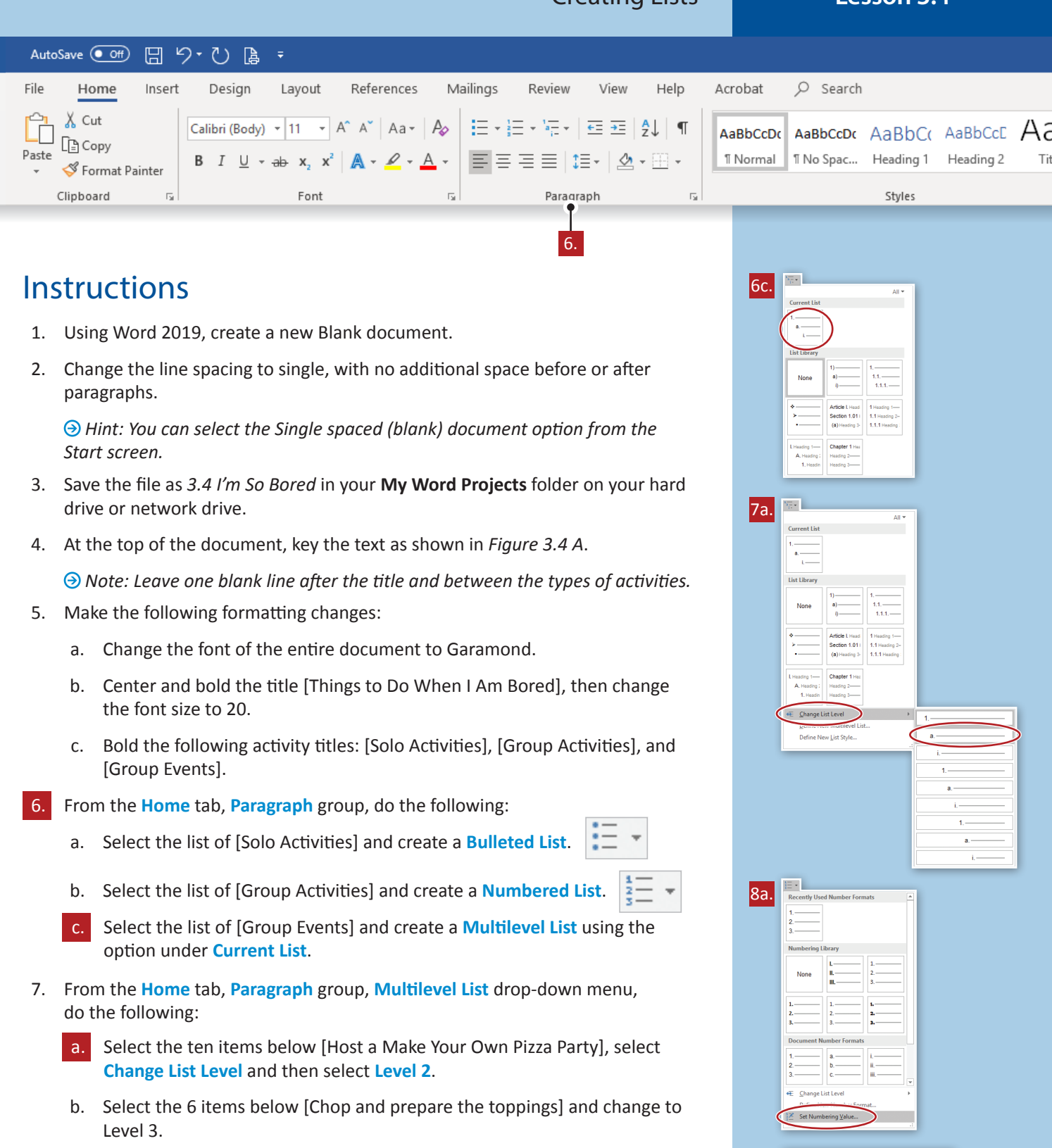

- c. Change the list level of the four items below [Host a Campfire] to Level 2.
- 8. From the **Home** tab, **Paragraph** group, **Numbering** drop-down menu, do the following:
	- a. Select the first list item in [Group Events] and select **Set Numbering Value...**.
	- b. In the **Set Numbering Value** dialog box, set value to **7** and click **OK**.

 $\overline{O}$ 

Set Numbering Value

 $\circledast$  Start new list  $\bigcirc$  Continue from previous list Advance value (skip numbers)

 $\left| \frac{\bullet}{\bullet} \right|$ 

 $\overline{\mathbf{?}}$  $\times$ 

Cancel

8b.

### **Lesson 3.4** Creating Lists

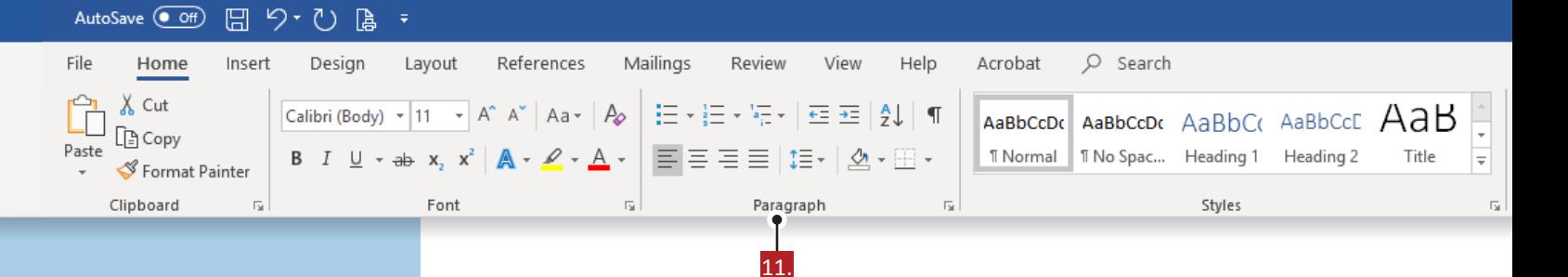

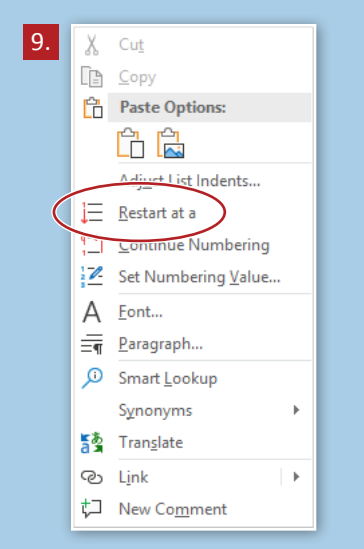

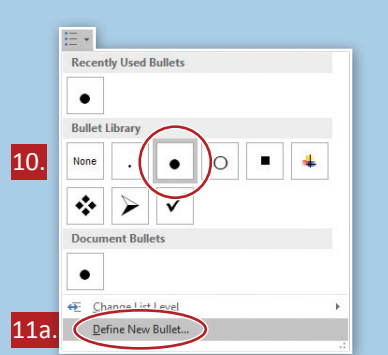

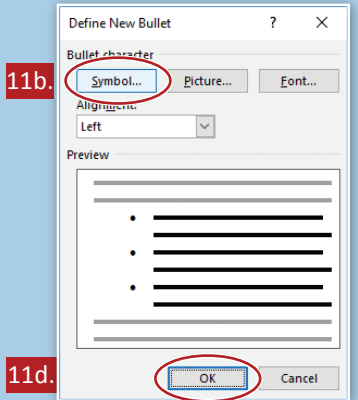

- 9. Select the four items below [Host a Campfire], right click, and select **Restart at a**.
- 10. Select the 6 items below [Chop and prepare the toppings], and select the **black circle bullet** from the **Bullet Library** from the **Bullets** drop-down menu.
- 11. Select [Write a book] in the bulleted list of [Solo Activities] and from the **Home** tab, **Paragraph** group, **Bullets** drop-down menu, do the following:

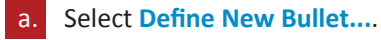

- b. From the **Define New Bullet** dialog box, click **Symbol...**.
- 
- c. In the **Symbol** dialog box (shown below), change the font to **Wingdings**, in the **Character code:** field, key [38], then click **OK**.

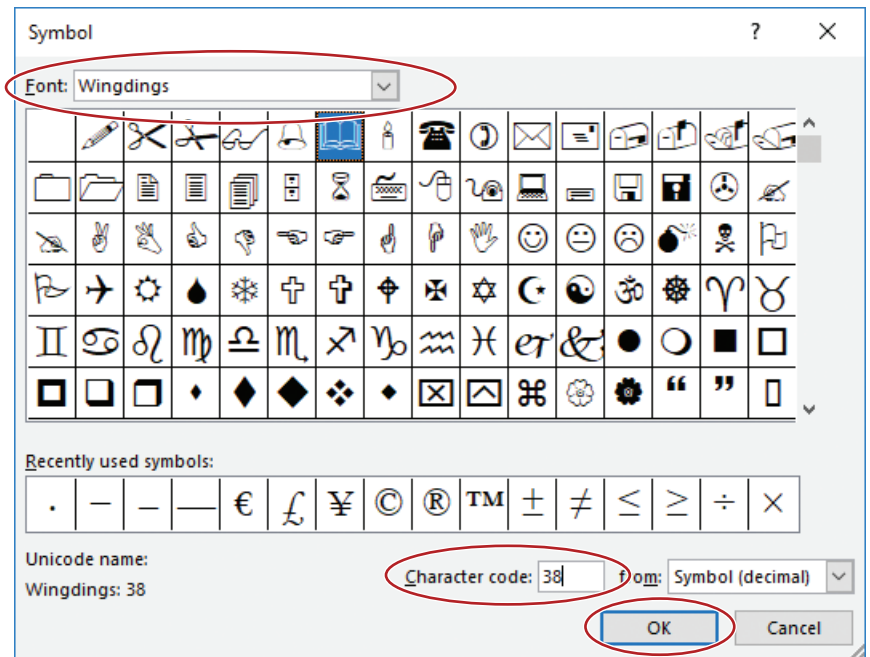

#### d. In the **Define New Bullet** dialog box, click **OK**.

- 12. Proofread your document for accuracy and format, then resave the file.
- 13. Print preview. Your document should look similar to *Figure 3.4 B*.
- 14. Print or share the document if required by your instructor.

#### Figure 3.4 A

Things to Do When I Am Bored

Solo Activities Volunteer Draw Write a book Cook Yoga Make a movie Rearrange your bedroom

Group Activities Bowling Roller skating Ice skating Sports of any kind Snow tubing Movie

Group Events School Sporting Event Host a Make Your Own Pizza Party Make invitations Decorate the space Prepare the dough Chop and prepare the toppings Sauce Cheese Pepperoni Mushrooms Olives Onions Host a Campfire Make invitations Arrange the space Prepare the fire Gather sticks for roasting marshmallows Music Concert

#### Figure 3.4 B

## **Things to Do When I Am Bored**

#### **Solo Activities**

- Volunteer
- Draw
- Write a book
- $\bullet$  Cook
- Yoga
- Make a movie
- Rearrange your bedroom

#### **Group Activities**

- 1. Bowling
- 2. Roller skating
- 3. Ice skating
- 4. Sports of any kind
- 5. Snow tubing
- 6. Movie

#### **Group Events**

- 7. School Sporting Event
- 8. Host a Make Your Own Pizza Party
	- a. Make invitations
	- b. Decorate the space
	- c. Prepare the dough
	- d. Chop and prepare the toppings
		- Sauce
		- $\bullet$  Cheese
		- Pepperoni
		- Mushrooms
		- Olives
		- Onions
- 9. Host a Campfire
	- a. Make invitations
	- b. Arrange the space
	- c. Prepare the fire
	- d. Gather sticks for roasting marshmallows
- 10. Music Concert

**For Evaluation Purposes Only**

<span id="page-31-0"></span>Part 3: Formatting Paragraphs & Editing Text

## **Travel Help**

## Translating Text

## Lesson Overview

Technology has come a long way in the area of language translation. With the Translate feature of Microsoft Word 2019, converting digital text from one language to another has never been easier. When translating an entire document, Word will create a copy of the document in one of over 60 different languages. You can also select specific lines of text to translate and insert into your document. Remember, though, that while translating text can make it easier for you to understand something written in another language, the translation may not be completely accurate.

*In this lesson, you will translate a document of common travel phrases from Spanish to English. Then you will translate selected phrases into Italian and French.* 

In order to complete this lesson, access to a lesson resource file is required and should be provided by your instructor.

## Skills

- **Translate a selection**
- Translate an entire document
- Insert translation results into a document

## Tools & Terms

Review the following tools that you will learn and practice using in this lesson. In addition, you may be required to demonstrate your knowledge of these tools by completing the Skills Mastery Quizzes for this part.

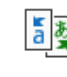

#### **Translate Document**

Create a translated copy of your document with Microsoft Translator

#### **Translate Document:**

Use this icon to create a translated copy of the document by selecting the languages to translate from and to.

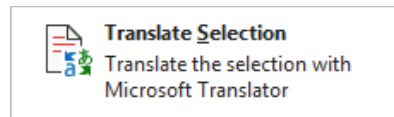

#### **Translate Selection:**

Use this icon to translate a selection of text by selecting the languages to translate from and to. The translated selection can then be inserted back into the document. The Translator can also provide information about each word, including alternative translations.

### Translating Text **Lesson 3.11**

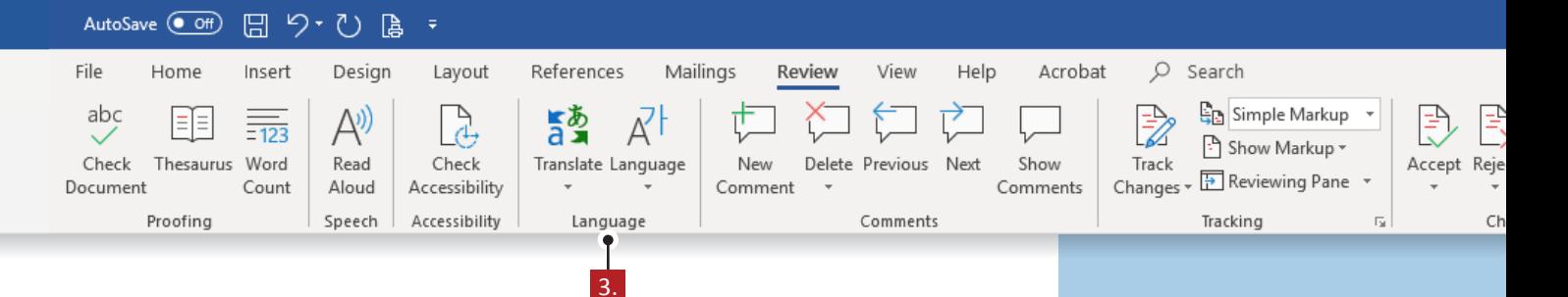

## **Instructions**

- 1. Launch Word 2019 and open the file named *Lesson 3.11 SOURCE*.
- 2. Save the file as *3.11 Travel Help-Spanish* in your **My Word Projects** folder on your hard drive or network drive.
- 3. From the **Review** tab, **Language** group, do the following:
	- a. From the **Translate** drop-down menu, select **Translate Document**.
	- b. In the **Translator** task pane, select **Spanish** from the **From** drop-down menu.
	- c. Select **English** from the **To** drop-down menu.
	- d. Click **Translate**.
- 4. Change [You speak english?] to [Do you speak English?].

 *Note: As with any machine translation, Word's Translate feature may produce grammatical or formatting errors.*

- 5. Save the translated file as *3.11 Travel Help-English* in your **My Word Projects** folder on your hard drive or network drive.
- 6. From the **Review** tab, **Language** group, do the following:
	- a. Select the text [Do you speak English?].
	- b. From the **Translate** drop-down menu, select **Translate Selection**.
	- c. In the **Translator** task pane, select **English** from the **From** drop-down menu.
	-
	- d. Select **Italian** from the **To** drop-down menu.
	- e. Move your cursor to the right of the text [Italian -] below the text [Do you speak English?], add a space, then click **Insert** in the task pane.
	- f. Change the **To** language to French.
	- g. Move your cursor to the right of the text [French -] below the text [Do you speak English?], add a space, then click **Insert** in the task pane.
	- h. Close the Translator task pane.
- 7. Repeat step 6 for the remaining phrases.

 *Hint: Remove any extra spaces added before the question marks.*

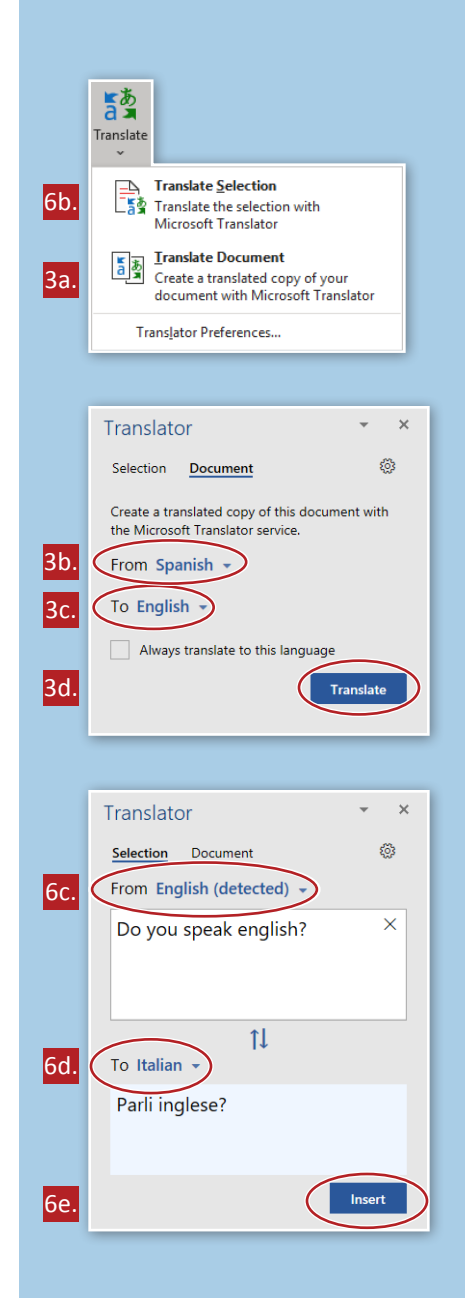

## **Lesson 3.11** Translating Text

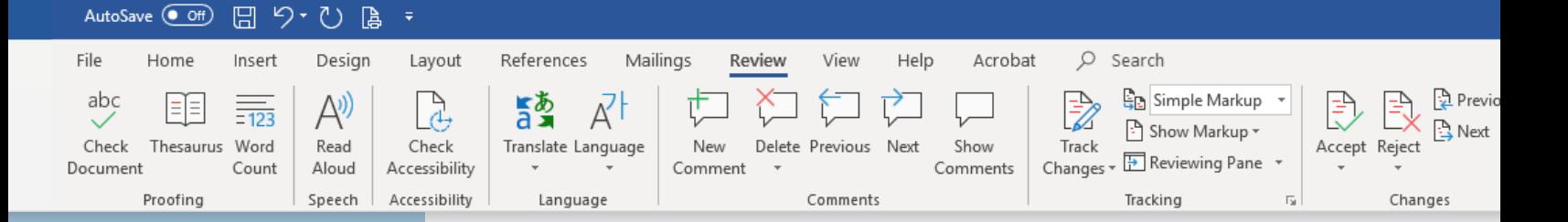

- 8. Bold the English phrases in the document.
- 9. Add and remove blank lines as shown in *Figure 3.11*.
- 10. Proofread your document for accuracy and format, then resave the file.
- 11. Print Preview. Your document should look similar to *Figure 3.11*.

 *Note: Some translations may vary.*

12. Print or share the documents if required by your instructor.

### Translating Text **Lesson 3.11**

#### Figure 3.11

#### **Do you speak English?**

Italian - Parli inglese? French - Parles-tu Anglais?

#### **Can you talk slower?**

Italian - Puoi parlare più lentamente? French - Tu peux parler plus lentement?

#### **Can you take me to the airport, please?**

Italian - Puoi portarmi all'aeroporto, per favore? French - Pouvez-vous m'emmener à l'aéroport, s'il vous plaît?

#### **How much does this cost?**

Italian - Quanto costa? French - Combien cela coûte-t-il?

#### **Do you take credit cards?**

Italian - Prendi le carte di credito? French - Prenez-vous des cartes de crédit?

#### **Where's the nearest bathroom?**

Italian - Dov'è il bagno più vicino? French - Où est la salle de bain la plus proche?

#### **Where can I get something to eat?**

Italian - Dove posso prendere qualcosa da mangiare? French - Où puis-je trouver quelque chose à manger?

#### **Can you show me on a map how to get there?**

Italian - Puoi mostrarmi su una mappa come arrivarci? French - Pouvez-vous me montrer sur une carte comment y arriver?

#### **Can you write that for me?**

Italian - Puoi scriverlo per me? French - Tu peux m'écrire ça?

#### **I'm lost.**

Italian - Mi sono perso. French - Je me suis perdu.

#### **I'm an American citizen.**

Italian - Sono un cittadino americano. French - Je suis un citoyen américain.

<span id="page-35-0"></span>Part 4: Working with Tables

## **City Life** Formatting Tables

## Lesson Overview

Tables help your audience understand the content of a document by organizing information into rows and columns. Adding shading or an attractive border to the table can enhance the overall appearance of the document. Borders are shown by default in Microsoft Word 2019, but you can customize their appearance for the entire table or a particular side of a cell. Column headings and rows can be shaded to help the reader understand the table. In addition, the contents of a cell can become more legible with the addition of cell margins and spacing. Cell margins and spacing can be adjusted after text has been entered, giving you the opportunity to see just how much room you would like around the content within the cell as well as how much space falls between cells.

*In this lesson, you will learn how to shade and add borders, as well as change cell margins to add to the professional look of the table.*

## Skills

- Shade cells, rows, and columns
- Apply borders
- Configure cell margins and spacing
- Resize tables

## Tools & Terms

Review the following tools that you will learn and practice using in this lesson. In addition, you may be required to demonstrate your knowledge of these tools by completing the Skills Mastery Quizzes for this part.

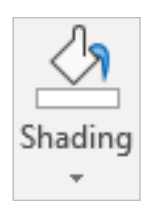

#### **Shading:**

Use the drop-down menu to change the color behind the selected text, paragraph, or table cell.

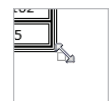

**Resize Table:**  Use the resizing handle to change the size of the table.

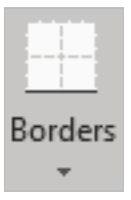

#### **Borders:**

Use the drop-down menu to add or remove borders from your selection.

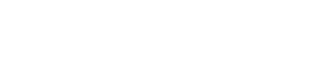

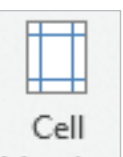

#### **Cell Margins:**

Use this icon to customize the margins within a cell and the space between cells.

Margins

## Formatting Tables **Lesson 4.3**

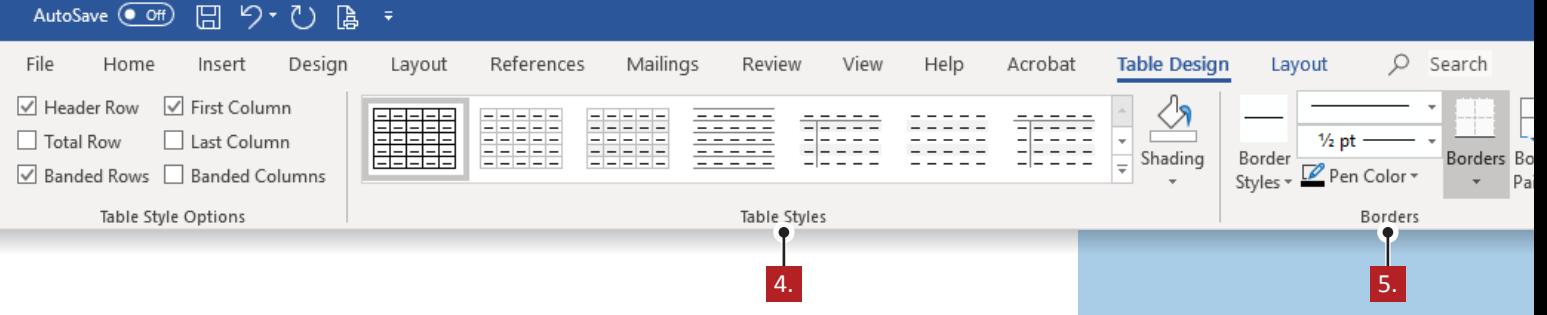

## **Instructions**

- 1. Using Word 2019, create a new Blank document.
- 2. Save the file as *4.3 City Life* in your **My Word Projects** folder on your hard drive or network drive.
- 3. At the top of the document, create a table with 4 columns and 12 rows, and key the text as shown in *Figure 4.3 A*.
- 4. From the **Table Tools, Table Design** tab, **Table Styles** group, do the following:
	- a. Select row 2 and from the **Shading** drop-down menu, select **Green, Accent 6, Lighter 40%**.
- 5. Select the entire table and from the **Table Tools, Table Design** tab, **Borders**  group, do the following:
	- a. From the **Line Style** drop-down menu, select a **Triple Line** Line Style.
	- b. From the **Borders** drop-down menu, select **All Borders**.
- 6. Select the entire table and change all of the column widths to 1.5", then center it horizontally on the page.
- 7. Select row 1 and do the following:
	- a. Merge the cells and center the text.
	- b. Bold the text and change the font size to 18.
- 8. Select the entire table and from the **Table Tools, Layout** tab, **Alignment** group (shown below), do the following:
	- a. Click **Cell Margins**.

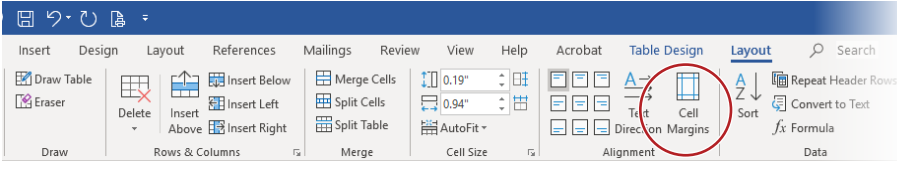

- b. From the **Table Options** dialog box, change the **left margin** to **.2"**.
- c. Check **Allow spacing between cells** and enter **.04"**, then click **OK**.
- d. Drag the **resizing handle** in the bottom right corner of the table to the left to resize the table to its smallest width.

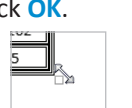

- 9. Proofread your document for accuracy and format, then resave the file.
- 10. Print preview. Your document should look similar to *Figure 4.3 B*.
- 11. Print or share the document if required by your instructor.

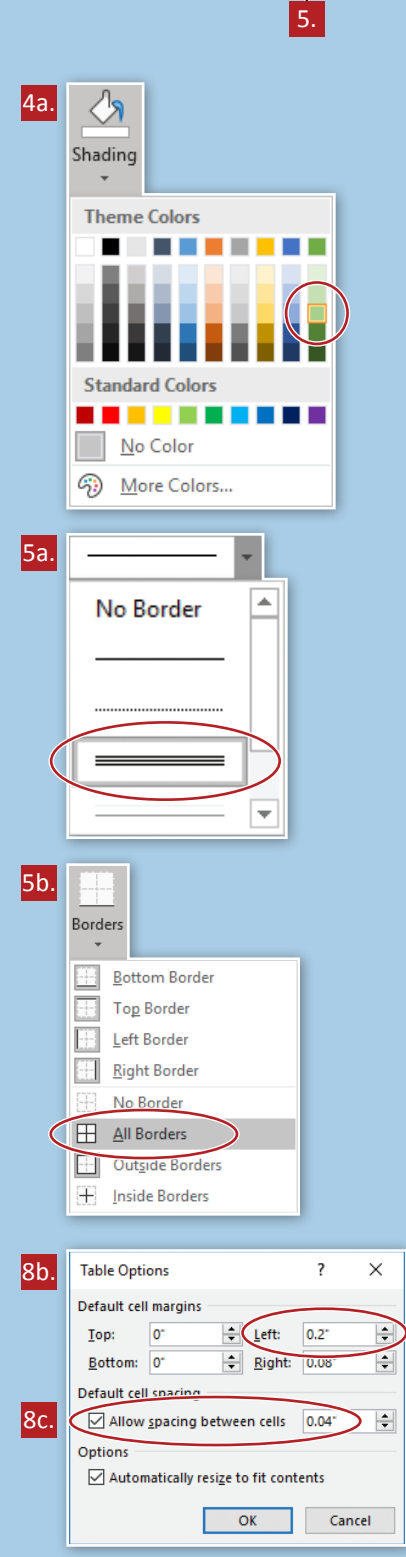

## Part 4: Working with Tables **For Evaluation Purposes Only Constant Constant Constant Constant Constant Constant Constant Constant Constant Constant Constant Constant Constant Constant Constant Constant Constant Constant**

Figure 4.3 A

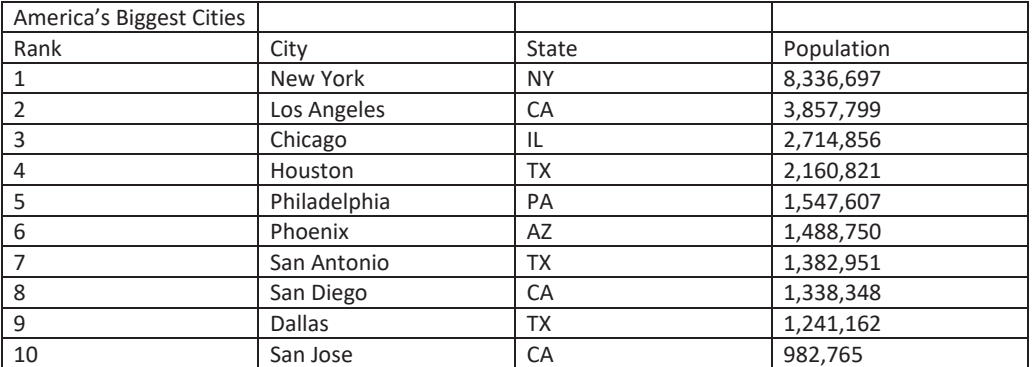

## Figure 4.3 B

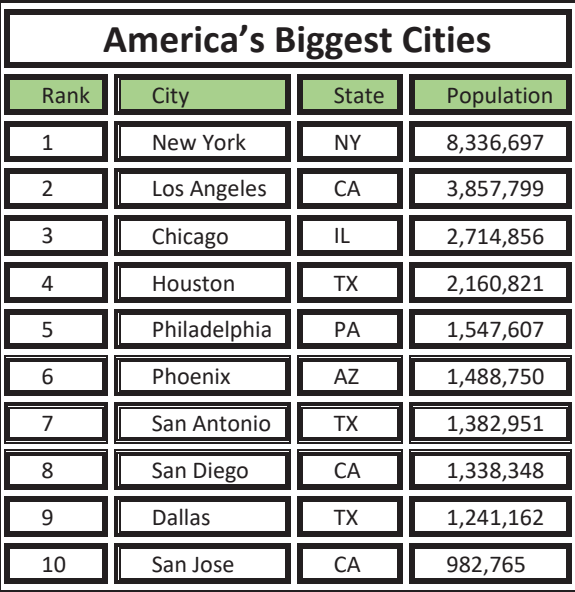

### <span id="page-38-0"></span>Part 4: Working with Tables

## **City Life 2** Enhancing Tables with Styles

## Lesson Overview

Although customizing a table with borders, shading, alignment, and fonts is quite simple, it is just as easy to take advantage of the built-in table styles Microsoft Word 2019 has to offer. The Table Styles gallery contains table designs with unique formatting elements. Applying a style from the gallery allows you to perform multiple format changes at once. Hovering your mouse over a style transforms your table with the defined formats for a quick preview before you actually select it. If you like most, but not all, of the elements of one style, you can make minor changes to it and save it for future use.

*In this lesson, you will apply a table style to an existing table and make a minor change to it.*

## Tools & Terms

Review the following tool that you will learn and practice using in this lesson. In addition, you may be required to demonstrate your knowledge of this tool by completing the Skills Mastery Quizzes for this part.

#### **Table Styles:**

Use these icons to quickly apply or change the visual style of your table.

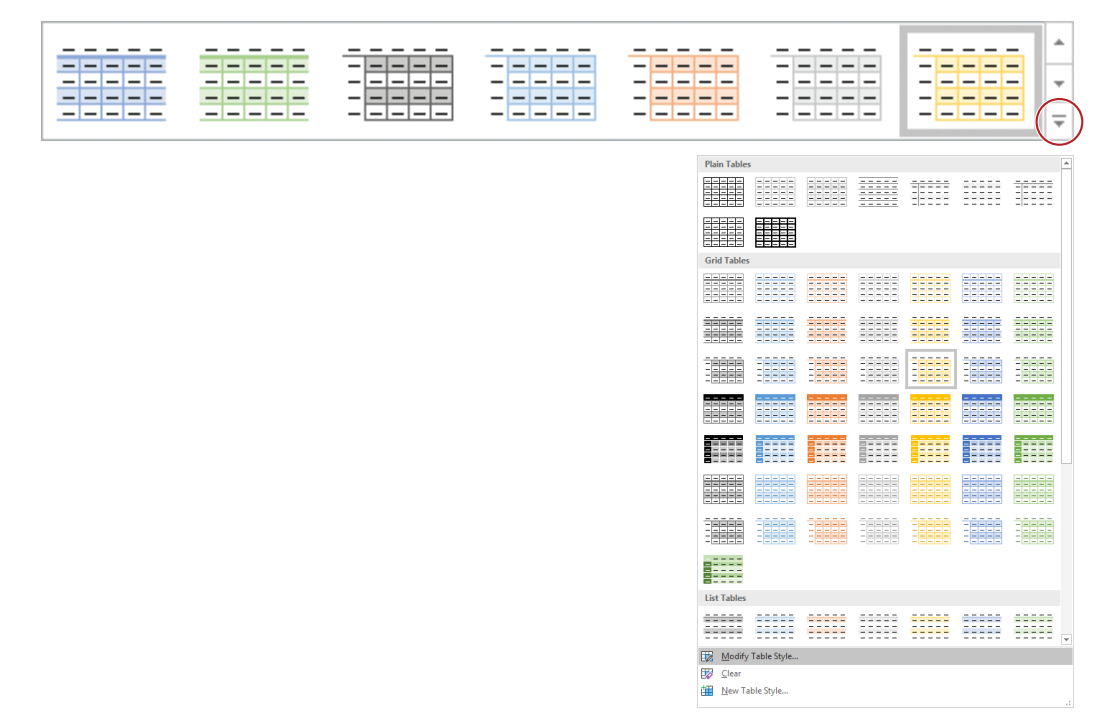

## Skills

- Apply table styles
- Modify table styles

## Part 4: Working with Tables **For Evaluation Purposes Only 111**

## **Lesson 4.4 Enhancing Tables with Styles**

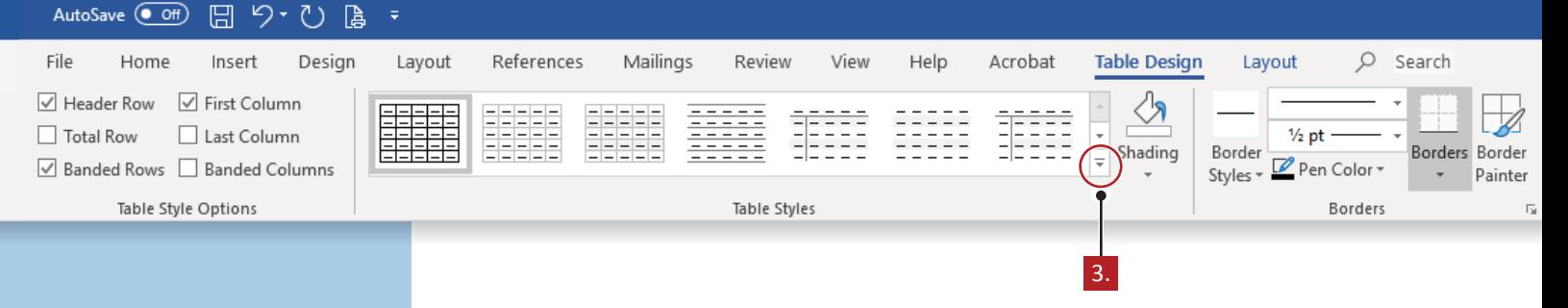

## **Instructions**

- 1. Launch Word 2019 and open the file named *4.3 City Life* from your **My Word Projects** folder on your hard drive or network drive.
- 2. Save the file as *4.4 City Life 2* in your **My Word Projects** folder on your hard drive or network drive.
- 3. From the **Table Tools, Table Design** tab, **Table Styles** group, **More** drop-down menu, do the following:
	- a. Apply the **Grid Table 4 Accent 3** table style.

 *Hint: Hovering your mouse over each style will show you its style name.*

- 4. From the **Table Tools, Table Design** tab, **Table Styles** group, **More** drop-down menu, select **Modify Table Style...** and do the following (as shown below):
	- a. Change the font of the **Whole table** to **Cambria**.
	- b. Change the **Line Style** to **Single Line** and the **Border Color** to **Gray, Accent 3, Lighter 40%**.
	- c. Click **OK** to apply the changes.

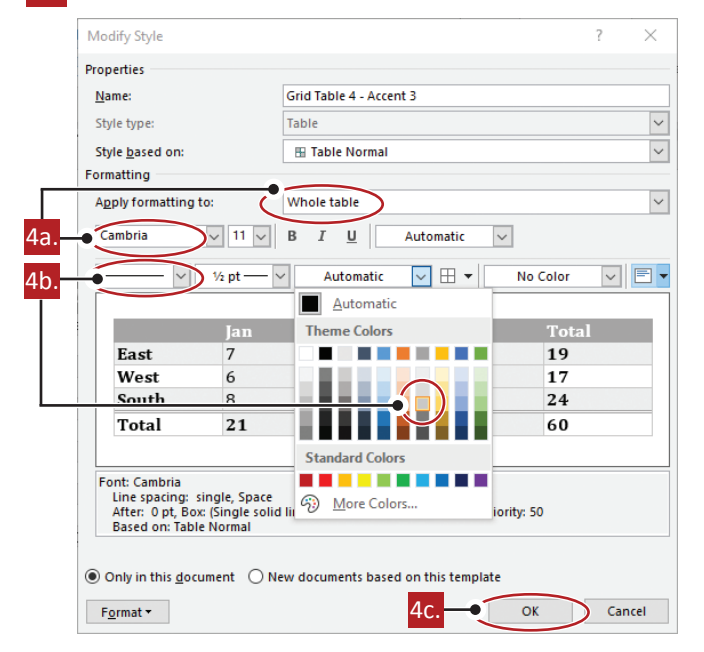

- 5. Center the table on the page.
- 6. Proofread your document for accuracy and format, then resave the file.
- 7. Print preview. Your document should look similar to *Figure 4.4*.
- 8. Print or share the document if required by your instructor.

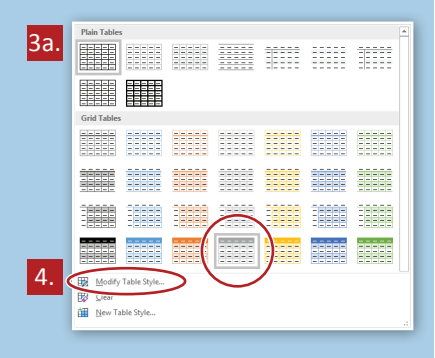

### Figure 4.4

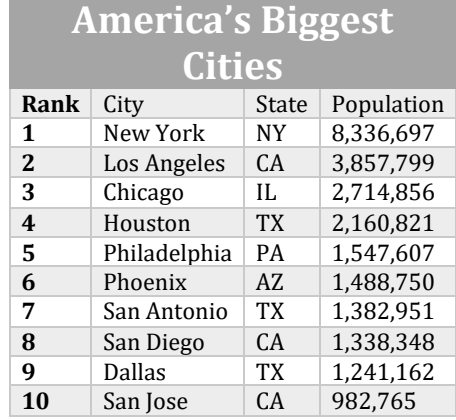

## Part 4: Working with Tables **For Evaluation Purposes Only Constant Constant Constant Constant Constant Constant Constant Constant Constant Constant Constant Constant Constant Constant Constant Constant Constant Constant**

<span id="page-41-0"></span>Part 6: Working with Columns and Page Setup

## **Top Performers** Enhancing the Appearance of the Page

## Lesson Overview

Page setup is most commonly used to set margins, page size, and layout orientation. However, a document's appearance can improve if it is centered vertically and a page border is added. When a page is centered vertically, Microsoft Word 2019 will precisely center all paragraphs, tables, and objects without the need to insert blank lines before paragraphs or increase the top margin. You can also finish the document with a page border, which can be simple solid lines with various weights, or have a more creative design.

*In this lesson, you will create a table listing popular musicians, center it vertically on the page, and then add a page border to enhance its appearance.*

## Skills

- Set up document pages
- Configure page background elements
- **Insert section breaks**
- Change page setup options for a section

## Tools & Terms

Review the following tools that you will learn and practice using in this lesson. In addition, you may be required to demonstrate your knowledge of these tools by completing the Skills Mastery Quizzes for this part.

#### **Vertical Alignment:**

Use the Page Setup dialog box to change the vertical alignment of the text on your page. Centering text vertically (between the top and bottom margins) is most commonly used to create a cover page for a document. Alignment can be applied to the whole document or a section of it.

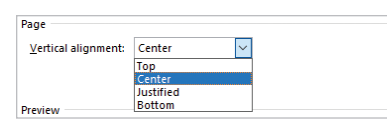

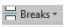

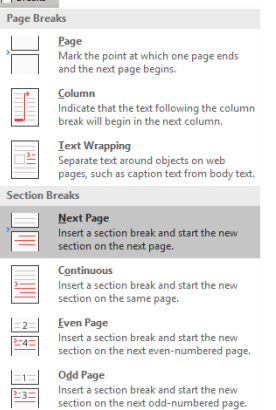

#### **Section Breaks:**

Use this drop-down menu to add a section break at your current location and start a new section of your document on the same page, next page, or the next even- or oddnumbered page.

#### **Page Border:**

Use the Borders and Shading dialog box to add or change the border around the page to add a stylish element to the document.

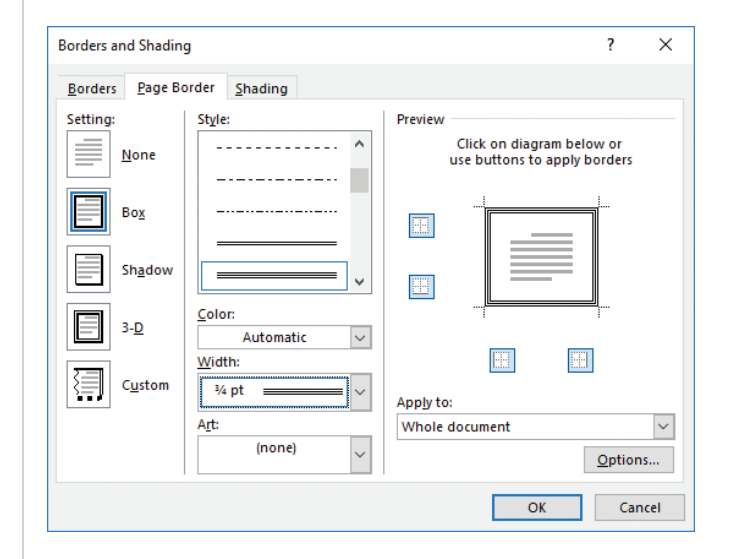

## Enhancing the Appearance of the Page **Lesson 6.3**

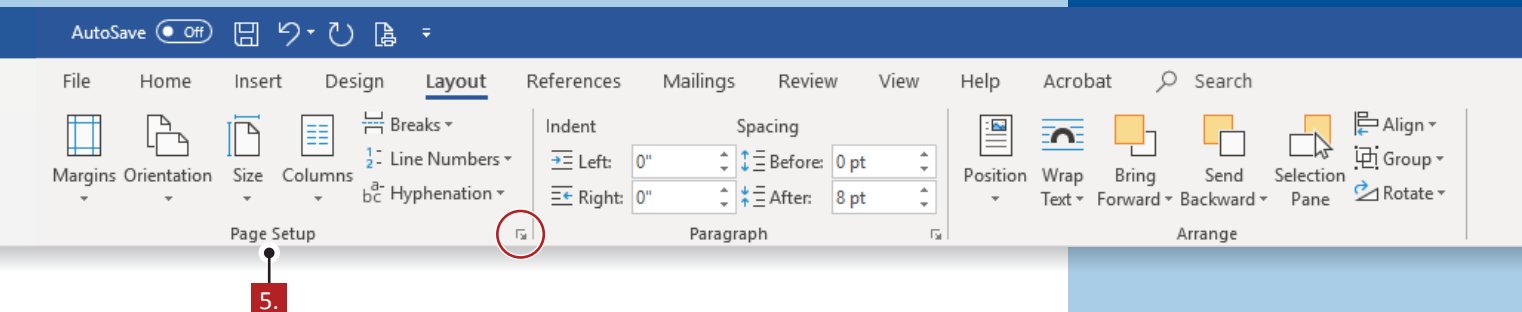

## **Instructions**

- 1. Using Word 2019, create a new Blank document.
- 2. Save the file as *6.3 Top Performers* in your **My Word Projects** folder on your hard drive or network drive.
- 3. At the top of the document, insert a table with 3 columns and 11 rows, and key the text as shown in *Figure 6.3 A*.
- 4. Center the table horizontally on the page.
- 5. From the **Layout** tab, **Page Setup** group dialog box, **Layout** tab, do the following:
	- a. Change the **Page, Vertical alignment** to **Center**, then click **Borders...**.
	- b. In the **Borders and Shading** dialog box, **Page Border** tab, click **Box**, then select **Triple Line** Style, select **¾ pt Width**, then click **OK** to accept the changes (as shown below):

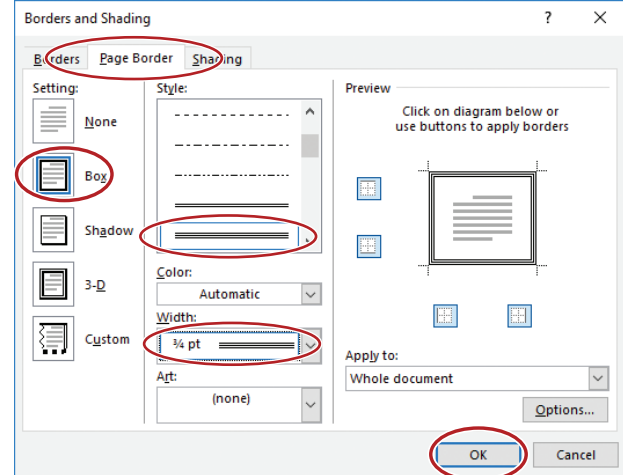

- 6. Make the following formatting changes:
	- a. In row 1, shade the cells Light Green and bold the text.
	- b. Align Center the text in the table.
	- c. Change the width of column 1 to .75".
	- d. Change the height of all rows to .3".
	- e. Change the font of the entire table to Georgia and the font size to 16.

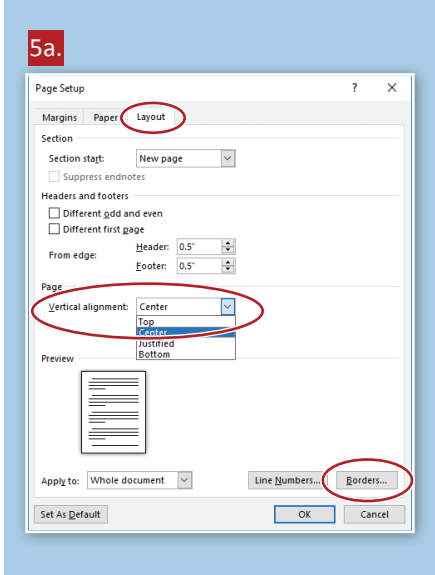

## **Lesson 6.3** Enhancing the Appearance of the Page

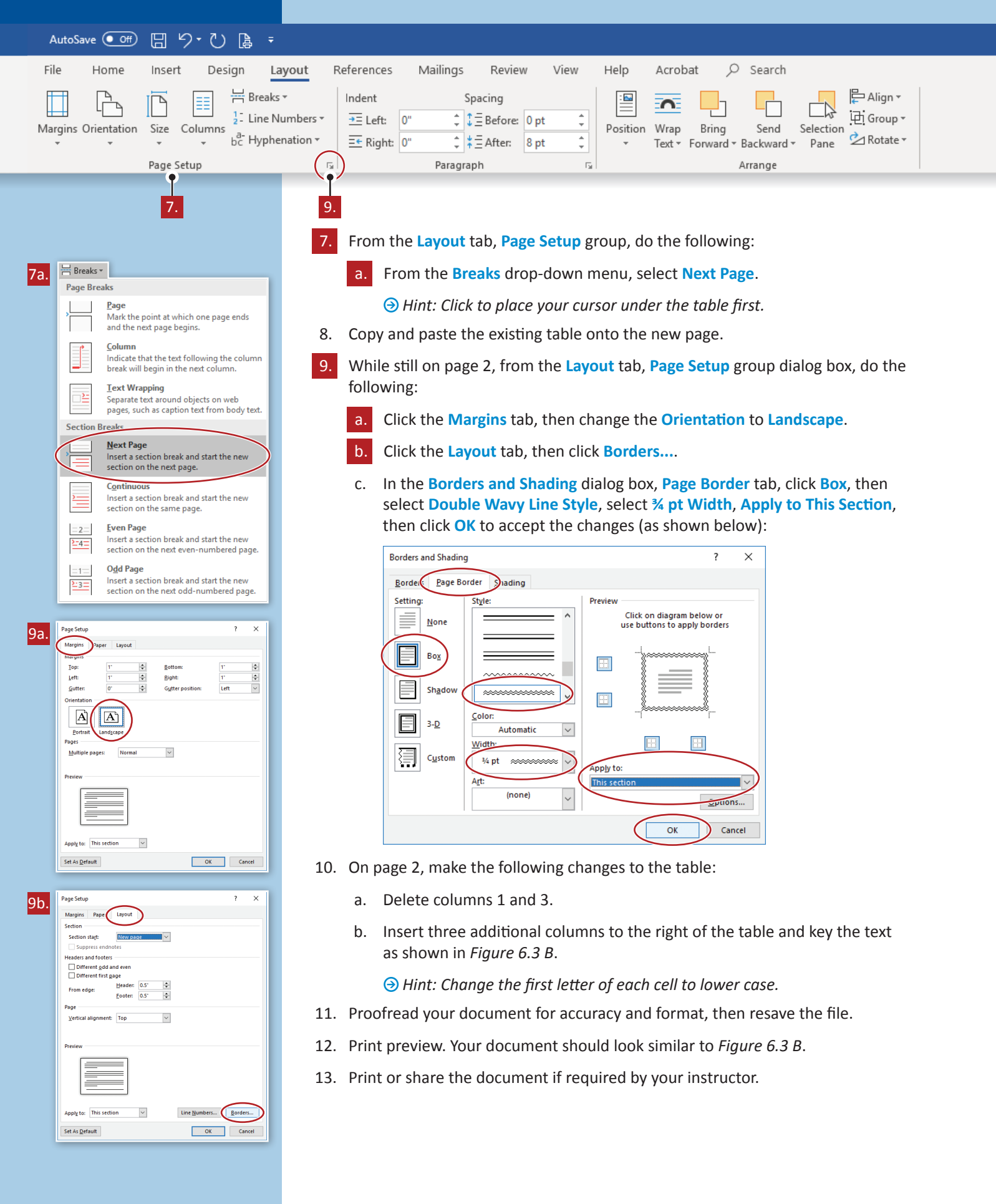

### Figure 6.3 A

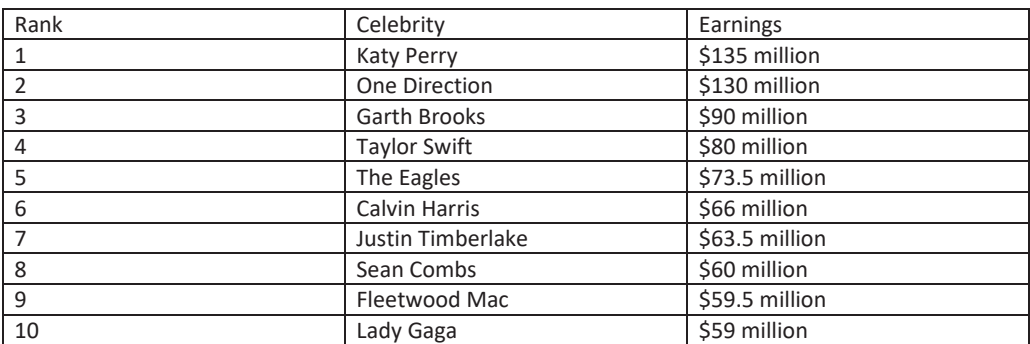

### Figure 6.3 B

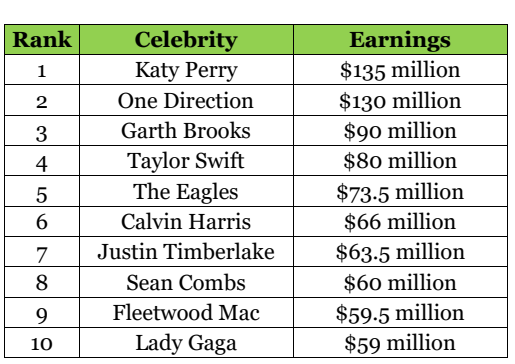

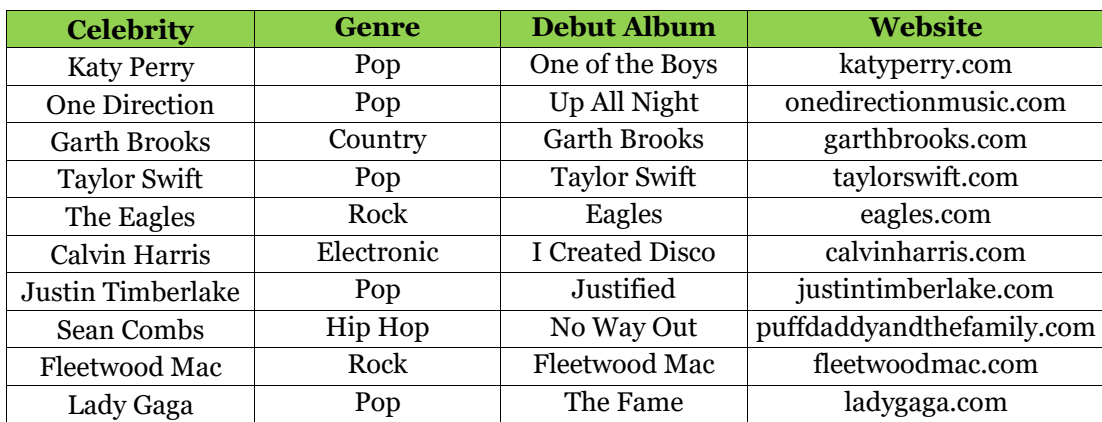

<span id="page-46-0"></span>Part 7: Using Headers, Footers & References

## **Protect Yourself**

## Working with a Table of Contents

## Lesson Overview

A table of contents is a list of document headings along with their page numbers typically found at the start of a document. Microsoft Word 2019 can provide a table of contents with hyperlinks to sections of text with just a few commands, making it easy to apply navigation to a file. Once the table of contents is complete, the user can simply click the hyperlinked table of contents entry and be brought directly to that section of the document.

*In this lesson, you will combine text from two previous activities into a new document and create an automatic table of contents.*

## Tools & Terms

Review the following tools that you will learn and practice using in this lesson. In addition, you may be required to demonstrate your knowledge of these tools by completing the Skills Mastery Quizzes for this part.

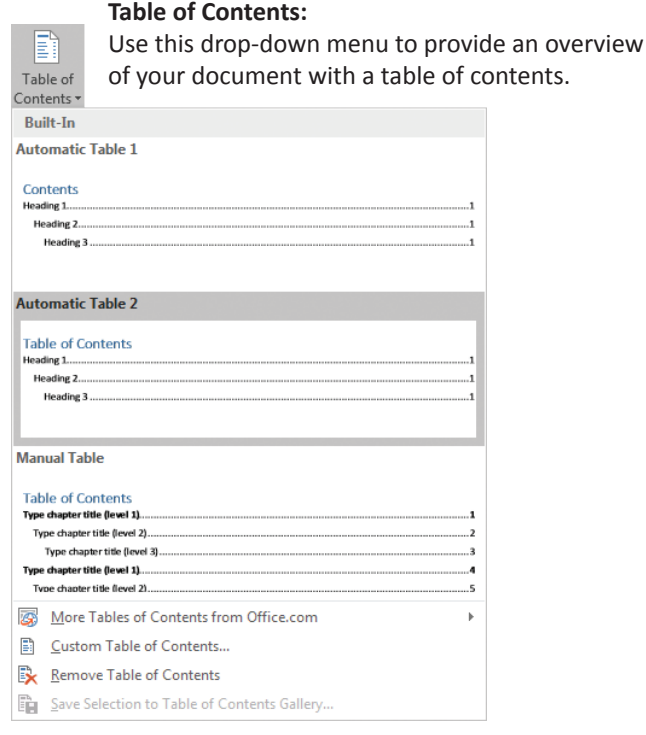

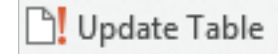

#### **Update Table:**

Use this icon to refresh the table of contents so that all entries reference the correct page number.

## Skills

- $\blacksquare$  Insert tables of contents
- Update a table of contents

6.

6a.

Table of **Built-In** utomatic Table :

**Automatic Table 2** 

## **Lesson 7.5** Working with a Table of Contents

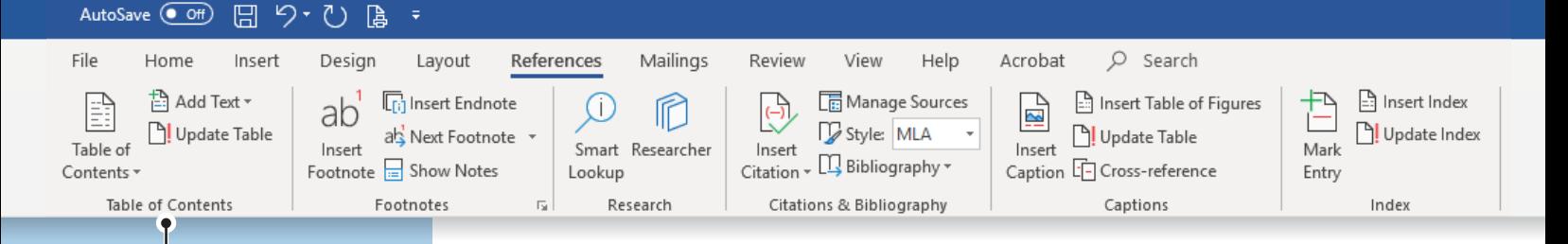

## **Instructions**

- 1. Using Word 2019, create a new Blank document.
- 2. Save the file as *7.5 Protect Yourself* in your **My Word Projects** folder on your hard drive or network drive.
- 3. Copy and paste (without formatting) only the body text of the following files: *6.5 Password Power 2* and *7.3 ID Theft 3.*

 *Note: Do not copy cover pages, titles, or subtitles.*

4. Delete the column break before [Eight Tips] and the page break before the last two paragraphs.

 *Note: Your file should look similar to Figure 7.5 A, Pages 1 and 2.*

- 5. Make the following formatting changes:
	- a. Key the text [Password Power] above the first paragraph and apply Heading 1 Style to the text.
	- b. Select the text [Eight Tips] and apply Heading 2 Style.
	- c. Select the text [Tip  $\#1$ ], [Tip  $\#2$ ], [Tip  $\#3$ ], [Tip  $\#4$ ], [Tip  $\#5$ ], [Tip  $\#6$ ], [Tip #7], and [Tip #8], and apply Heading 3 Style.
	- d. Key the text [Identity Theft] above the tenth paragraph and apply Heading 1 Style to the text.
	- e. Key the text [Phone Calls] above the eleventh paragraph and apply Heading 2 Style to the text.
	- f. Key the text [Phishing] above the twelfth paragraph and apply Heading 2 Style to the text.
	- g. Justify all of the body text.
- 6. Place your cursor at the top of the document and from the **References** tab, **Table of Contents** group, do the following:
	- a. From the **Table of Contents** drop-down menu, select **Automatic Table 2**  from the **Built-In** section.
- 7. Key the text [Public Computers] above the thirteenth paragraph and apply Heading 2 Style to the text.
- 8. From the **References** tab, **Table of Contents** group, click the **Update Table** icon, select **Update entire table**, then click **OK**.
- 9. Proofread your document for accuracy and format, then resave the file.
- 10. Print preview. Your document should look similar to *Figure 7.5 B, Pages 1 and 2*.
- 11. Print or share the document if required by your instructor.

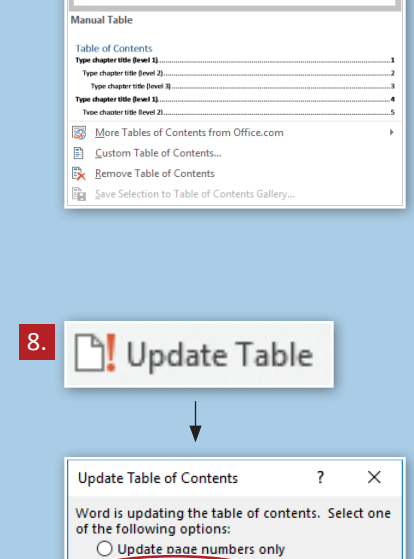

Update entire table ๔  $\alpha$ 

Cancel

#### Figure 7.5 A, Page 1

Paragraph 1 Passwords are like locks that keep our private information safe. Email, social networks, and some gaming websites all use passwords to help protect our private data. Without a strong password, private information can be easy for thieves to steal. There are websites to help you generate strong passwords, such as strongpasswordgenerator.com. You should also follow some tips for creating stronger passwords.

Eight Tips

- 2 Tip #1 Do not use any self-identifying facts. Never use your full name, birth date, or address.
- Tip #2 Avoid using obvious facts about yourself. Never use information that would be easy to guess, 3 such as your nickname or your pet's name.
- 4 Tip #3 Make passwords of at least eight characters. However, follow the instructions on a website for password length. Some websites may require passwords longer than eight characters.
- Tip #4 Include a combination of numbers, symbols, and letters. This will make your passwords as 5 unique as possible. Some websites require this combination of characters. Websites may also tell you whether a password is weak or strong. If a website indicates that your password is weak, add characters until it is strong. Be sure to read the recommendations on a website for creating a strong password whenever setting up a new online account.
- $6$  Tip #5 Change your password every few months. Put yourself on a schedule for updating and recreating your passwords.
- 7 Tip #6 Create passwords that you will remember. If you think you will have trouble remembering them, write them down and keep them in a safe place.
- 8 Tip #7 Do not enter your passwords into your phone. Someone might steal your phone, or you might lose it.
- Tip #8 Do not type your passwords in a public place. People might look over your shoulder as you type 9 in your passwords. Additionally, if you are in a public place that offers free Internet access, such as a coffee shop, people using the same wireless connection might be able to see your passwords as you type them into a website.
- 10 Identity theft is when private information, such as your name or Social Security number, is stolen and used without permission, usually to commit financial fraud. Identity thieves often use cyberspace to find and steal identities, because a great deal of information is available on the Web. Identity thieves gather available information from social media accounts and other public sites, and they find ways to trick people into revealing even more information. Identity thieves can be very clever. Three ways thieves use the Internet to steal private information include phone calls, phishing, and public computers.
- 11 Thieves may contact us by phone, pretending to work for legitimate companies or institutions that we trust. Since our trust in them has already been established, it does not seem suspicious that they are asking for private information, such as account passwords, Social Security numbers, or home addresses. Identity thieves may also pretend to be a friend or acquaintance in order to obtain private data.
- 12 When thieves send out emails that ask for private information, it is known as phishing. The emails may state that you have won a prize and that in order to claim your winnings, you must provide specific

#### Figure 7.5 A, Page 2

private information. Other email phishing scams include thieves posing as a service provider or a credible company. The emails say there is a problem with your account and that in order to resolve it, you must give them some private data or click on a link contained in the body of the email. Once you do, malicious viruses can be downloaded to your computer which can steal information stored on your computer. They may also record keystrokes you make while typing in banking or credit card logins and passwords.

- 13 If a person uses a public computer and leaves without signing out of private accounts, anyone using the computer next will have full access to that person's private information. This is why it is important that you always log out of your private accounts when you are finished using them.
- 14 There are many tools in place to help consumers deal with identity theft, but the first step is to tell your parents or guardians. If you are worried that private information about yourself may be available publicly, it's important to report it right away so that your identity can be protected. If identity theft goes undetected, thieves can use stolen information for a long time, creating long-lasting problems.

#### Figure 7.5 B, Page 1

#### Table of Contents

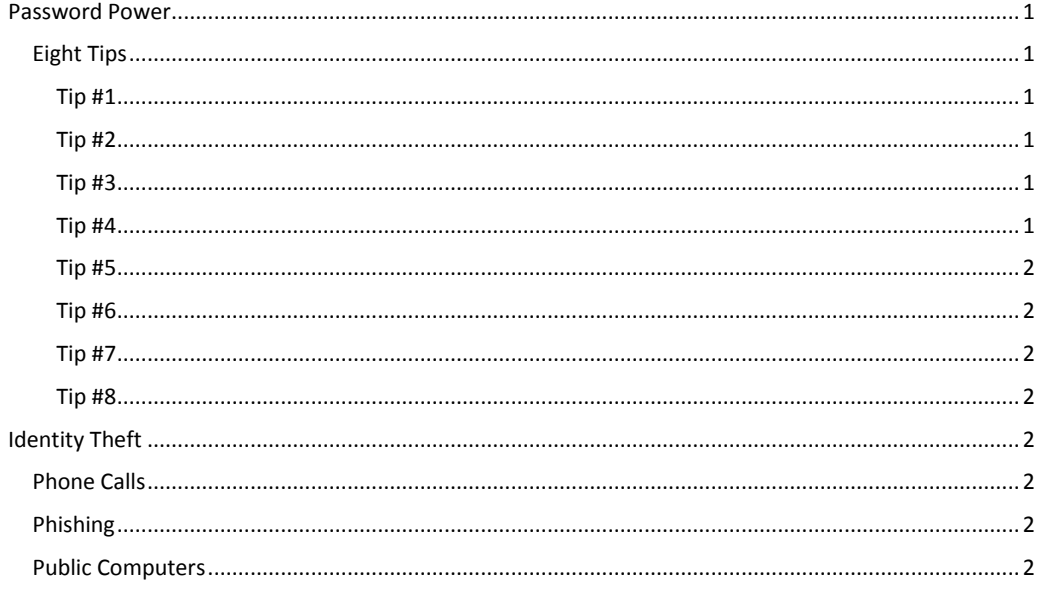

#### Password Power

Passwords are like locks that keep our private information safe. Email, social networks, and some gaming websites all use passwords to help protect our private data. Without a strong password, private information can be easy for thieves to steal. There are websites to help you generate strong passwords, such as strongpasswordgenerator.com. You should also follow some tips for creating stronger passwords.

#### Eight Tips

Tip #1 - Do not use any self-identifying facts. Never use your full name, birth date, or address.

Tip #2 - Avoid using obvious facts about yourself. Never use information that would be easy to guess, such as your nickname or your pet's name.

Tip #3 - Make passwords of at least eight characters. However, follow the instructions on a website for password length. Some websites may require passwords longer than eight characters.

Tip #4 - Include a combination of numbers, symbols, and letters. This will make your passwords as unique as possible. Some websites require this combination of characters. Websites may also tell you whether a password is weak or strong. If a website indicates that your password is weak, add characters until it is strong. Be sure to read the recommendations on a website for creating a strong password whenever setting up a new online account.

#### Figure 7.5 B, Page 2

Tip #5 - Change your password every few months. Put yourself on a schedule for updating and recreating your passwords.

Tip #6 - Create passwords that you will remember. If you think you will have trouble remembering them, write them down and keep them in a safe place.

Tip #7 - Do not enter your passwords into your phone. Someone might steal your phone, or you might lose it.

Tip #8 - Do not type your passwords in a public place. People might look over your shoulder as you type in your passwords. Additionally, if you are in a public place that offers free Internet access, such as a coffee shop, people using the same wireless connection might be able to see your passwords as you type them into a website.

#### Identity Theft

Identity theft is when private information, such as your name or Social Security number, is stolen and used without permission, usually to commit financial fraud. Identity thieves often use cyberspace to find and steal identities, because a great deal of information is available on the Web. Identity thieves gather available information from social media accounts and other public sites, and they find ways to trick people into revealing even more information. Identity thieves can be very clever. Three ways thieves use the Internet to steal private information include phone calls, phishing, and public computers.

#### Phone Calls

Thieves may contact us by phone, pretending to work for legitimate companies or institutions that we trust. Since our trust in them has already been established, it does not seem suspicious that they are asking for private information, such as account passwords, Social Security numbers, or home addresses. Identity thieves may also pretend to be a friend or acquaintance in order to obtain private data.

#### Phishing

When thieves send out emails that ask for private information, it is known as phishing. The emails may state that you have won a prize and that in order to claim your winnings, you must provide specific private information. Other email phishing scams include thieves posing as a service provider or a credible company. The emails say there is a problem with your account and that in order to resolve it, you must give them some private data or click on a link contained in the body of the email. Once you do, malicious viruses can be downloaded to your computer which can steal information stored on your computer. They may also record keystrokes you make while typing in banking or credit card logins and passwords.

#### Public Computers

If a person uses a public computer and leaves without signing out of private accounts, anyone using the computer next will have full access to that person's private information. This is why it is important that you always log out of your private accounts when you are finished using them.

There are many tools in place to help consumers deal with identity theft, but the first step is to tell your parents or guardians. If you are worried that private information about yourself may be available publicly, it's important to report it right away so that your identity can be protected. If identity theft goes undetected, thieves can use stolen information for a long time, creating long-lasting problems.

<span id="page-52-0"></span>Part 7: Using Headers, Footers & References

## **Protect Yourself 2**

## Working with Citations

## Lesson Overview

When writing a research paper, it is important to properly credit the sources you use. Using Microsoft Word 2019, you can automatically credit a source in your document by citing the book, article, website, or other form of material you used. Once a source is added, if the same source needs to be cited later in the document, it can easily be inserted from a drop-down list. Word can also build the bibliography page in the correct format for you. Although there are several formatting styles for citing sources, one of the most common is MLA style. An MLA style report includes in-text citations after quoted or paraphrased passages, as well as a Works Cited page.

*In this lesson, you will edit a research paper about passwords and identity theft with in-text citations and create a Works Cited page of books used for research.*

## Skills

- Create and modify bibliography citation sources
- $\blacksquare$  Insert citations for bibliographies
- Insert bibliographies
- Customize tables of contents

## Tools & Terms

Review the following tools that you will learn and practice using in this lesson. In addition, you may be required to demonstrate your knowledge of these tools by completing the Skills Mastery Quizzes for this part.

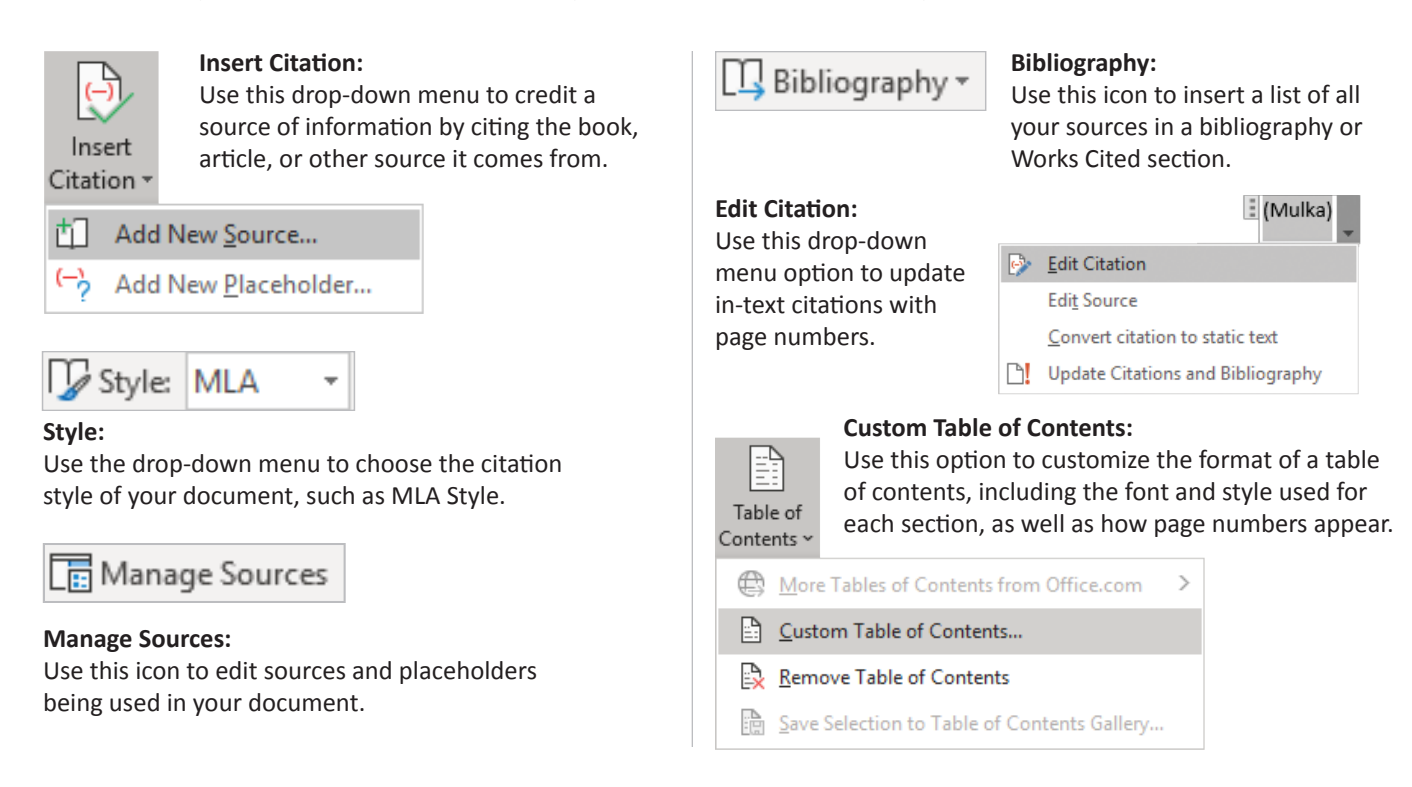

4a.

Style: MLA

 $\overline{\mathcal{A}}$ **APA Sixth Edition** Chicago Sixteenth Edition GB7714 2005 **GOST - Name Sort** 2003 **GOST - Title Sort** 2003 Harvard - Anglia 2008 **IEEE** 2006

ISO 690 - First Element and Date **ISO 690 - Numerical Reference** 

**MLA** ---<br>venth Editioi **SISTUZ** 2003 **Turabian** Sixth Edition

Add New Source..

**Edit Citation Edit Source** 

**Edit Citation** 

Add Pages:

Suppress  $\Box$  Author

OK

Convert citation to static text □ Update Citations and Bibliography

?

54

<u>| Y</u>ear | Title

Cancel

Add New Placeholder..

 $\frac{1}{2}$  (Mulka)

 $\times$ 

Insert Citation

MП ⇔

4b.

6.

6a.

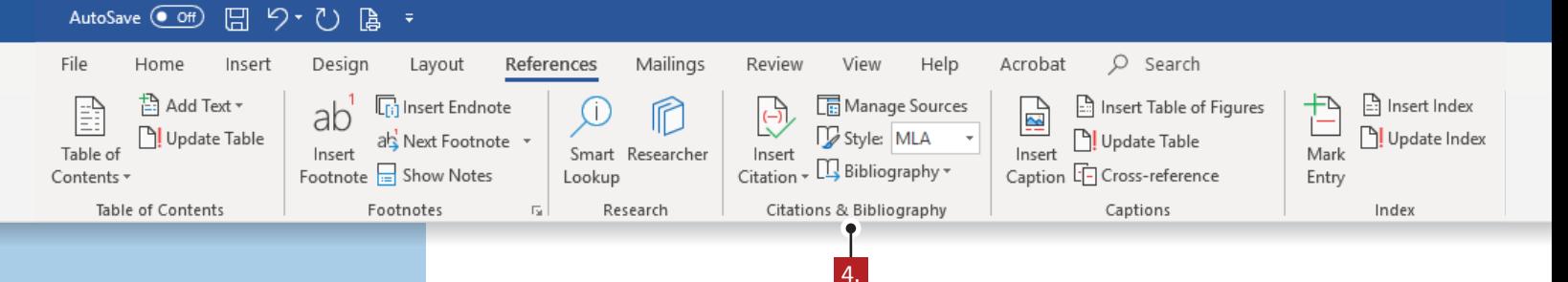

## **Instructions**

- 1. Launch Word 2019 and open the file named *7.5 Protect Yourself* from your **My Word Projects** folder on your hard drive or network drive.
- 2. Save the file as *7.6 Protect Yourself 2* in your **My Word Projects** folder on your hard drive or network drive.
- 3. Move your cursor to the end of the paragraph titled [Password Power].
- 4. From the **References** tab, **Citations & Bibliography** group, do the following:
	- a. From the **Style** drop-down menu, select **MLA**.
	- b. From the **Insert Citation** drop-down menu, select **Add New Source...**.
	- c. In the **Create Source** dialog box, select **Type of Source** as **Book**, then enter the following information in the appropriate fields, leaving all other fields blank (as shown below):
		- i. Author: Lisa Mulka
		- ii. Title: Cyber Literacy for the Digital Age
		- iii. Year: 2014
		- iv. City: Warwick
		- v. Publisher: B.E. Publishing

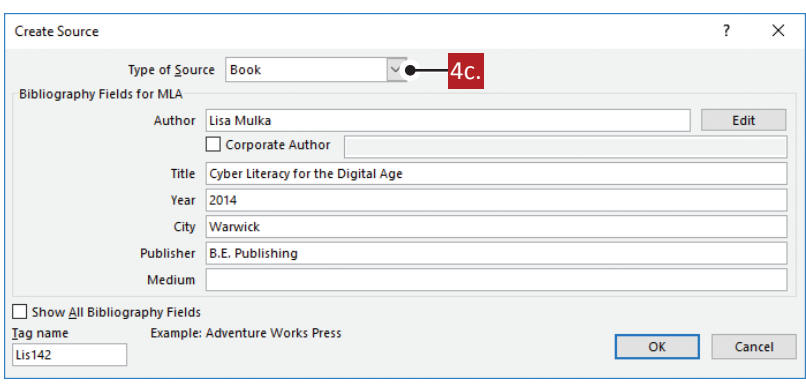

- d. Click **OK**.
- 5. Click the citation (Mulka) that has just been inserted to select it.
- 6. From the **Citation Options** shortcut, select **Edit Citation** and do the following:
	- a. In the **Add Pages** field, enter [54], then click **OK**.
- 7. Move your cursor to the end of the paragraph titled [Tip #8].

## 212 **Learn-by-Doing: Microsoft Office Specialist Word 2019 For Evaluation Purposes Only**

## **Working with Citations <b>Lesson 7.6**

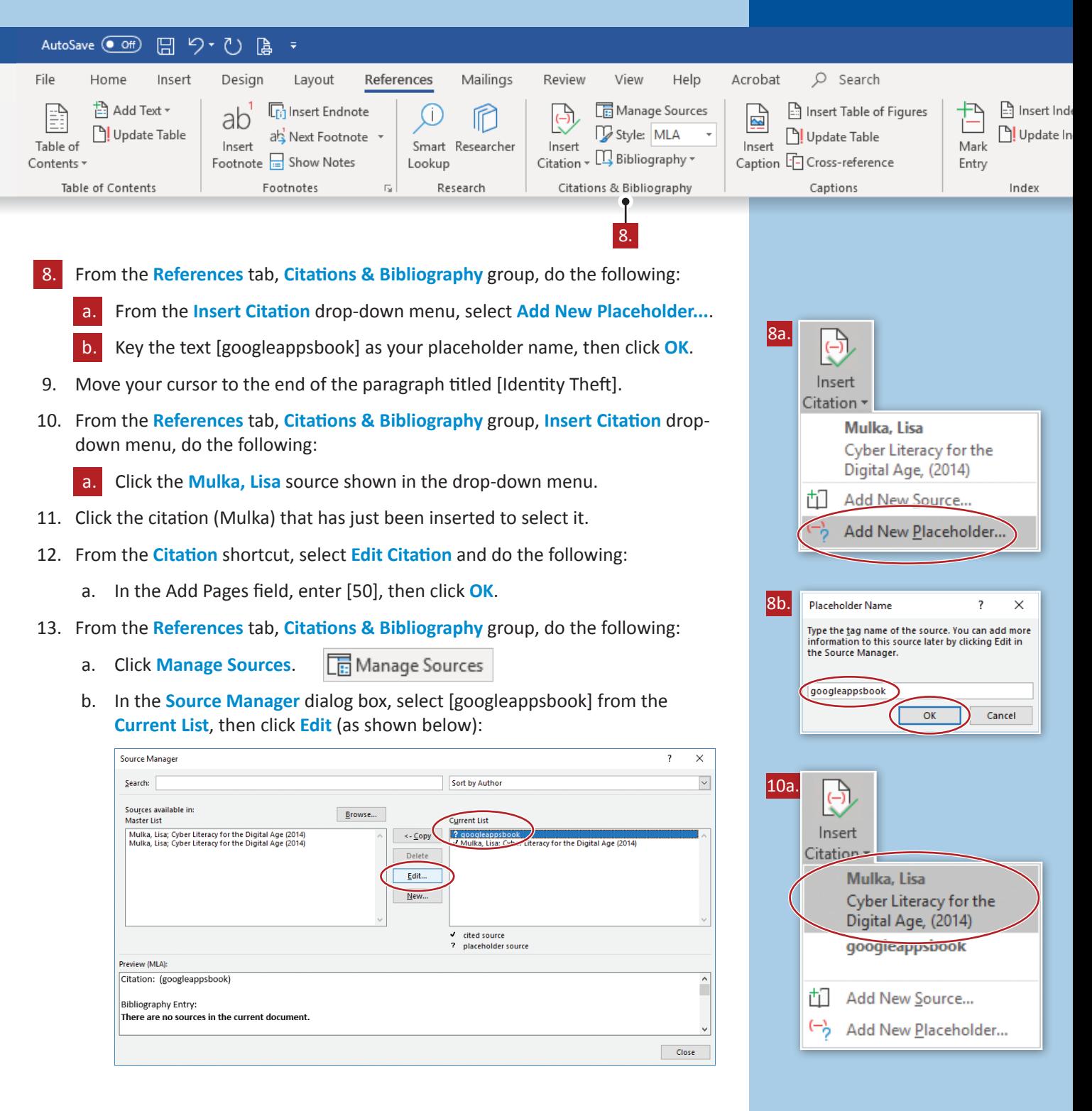

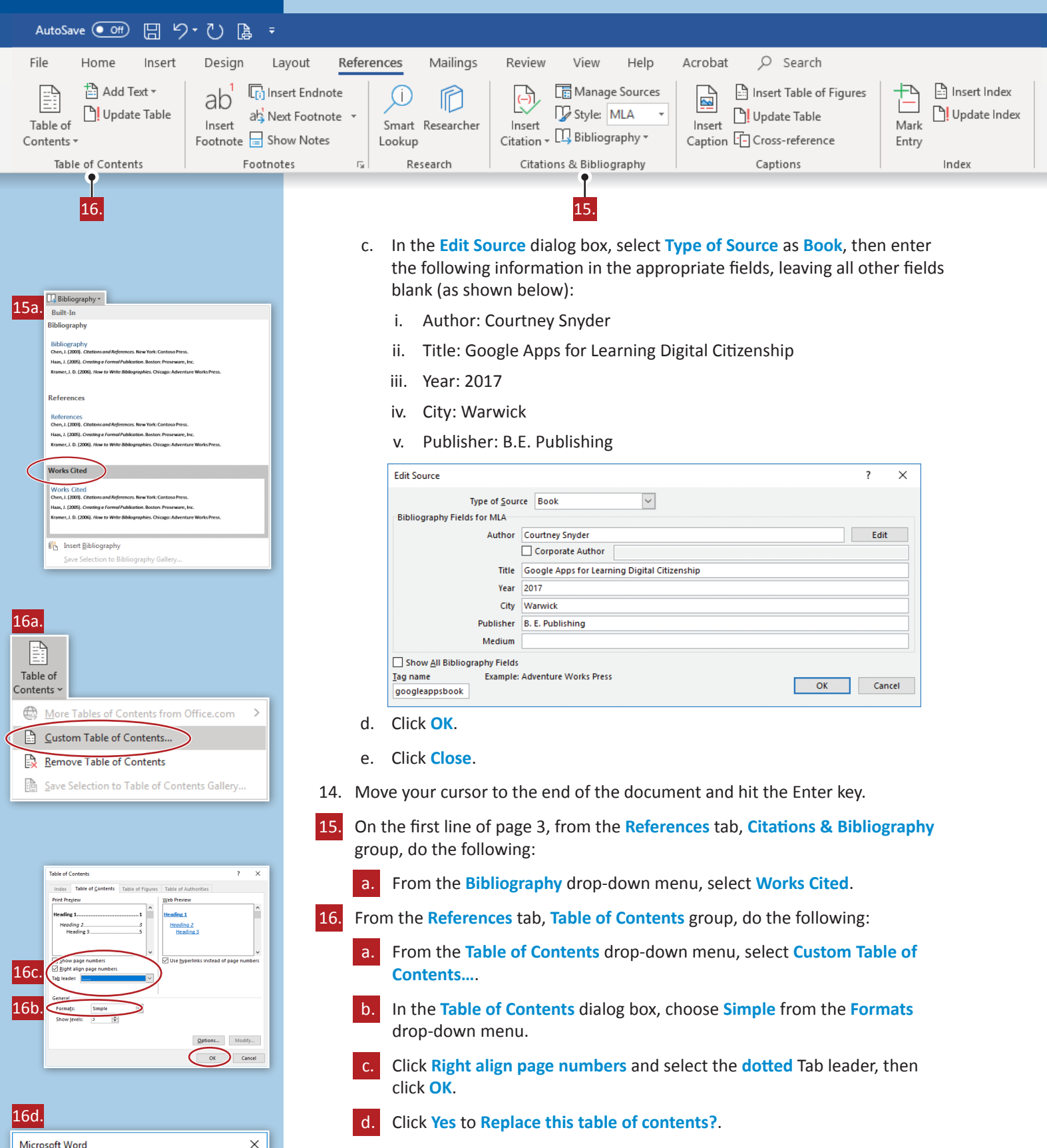

- 17. Proofread your document for accuracy and format, then resave the file.
- 18. Print preview. Your document should look similar to Figure *7.6, Pages 1-3*.
- 19. Print or share the document if required by your instructor.

## 214 **Learn-by-Doing: Microsoft Office Specialist Word 2019 For Evaluation Purposes Only**

Ye:

Replace this table of contents?

No

Cancel

#### Figure 7.6, Page 1

#### Table of Contents

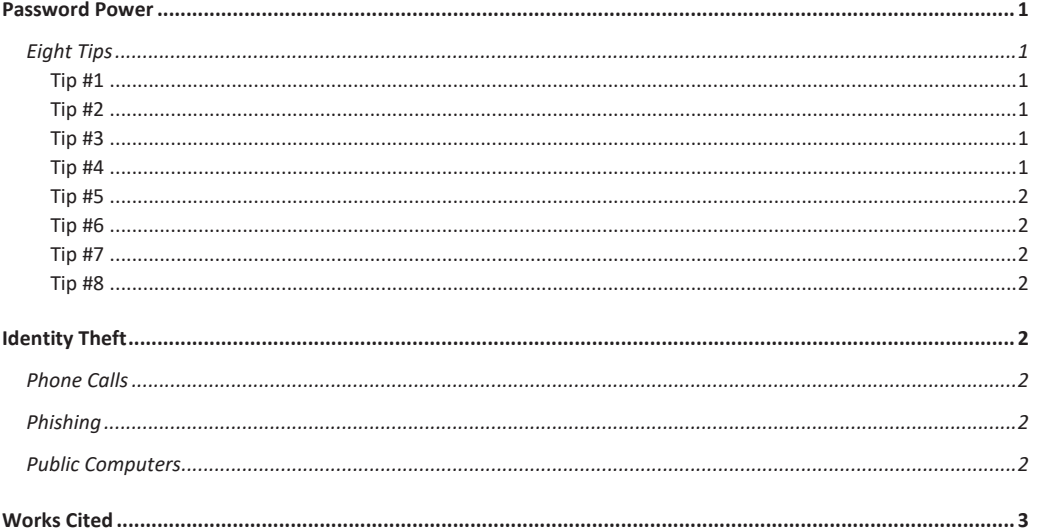

#### Password Power

Passwords are like locks that keep our private information safe. Email, social networks, and some gaming websites all use passwords to help protect our private data. Without a strong password, private information can be easy for thieves to steal. There are websites to help you generate strong passwords, such as strongpasswordgenerator.com. You should also follow some tips for creating stronger passwords. (Mulka 54)

#### Eight Tips

Tip #1 - Do not use any self-identifying facts. Never use your full name, birth date, or address.

Tip #2 - Avoid using obvious facts about yourself. Never use information that would be easy to guess, such as your nickname or your pet's name.

Tip #3 - Make passwords of at least eight characters. However, follow the instructions on a website for password length. Some websites may require passwords longer than eight characters.

Tip #4 - Include a combination of numbers, symbols, and letters. This will make your passwords as unique as possible. Some websites require this combination of characters. Websites may also tell you whether a password is weak or strong. If a website indicates that your password is weak, add characters until it is strong. Be sure to read the recommendations on a website for creating a strong password whenever setting up a new online account.

#### Figure 7.6, Page 2

Tip #5 - Change your password every few months. Put yourself on a schedule for updating and recreating your passwords.

Tip #6 - Create passwords that you will remember. If you think you will have trouble remembering them, write them down and keep them in a safe place.

Tip #7 - Do not enter your passwords into your phone. Someone might steal your phone, or you might lose it.

Tip #8 - Do not type your passwords in a public place. People might look over your shoulder as you type in your passwords. Additionally, if you are in a public place that offers free Internet access, such as a coffee shop, people using the same wireless connection might be able to see your passwords as you type them into a website. (Snyder)

#### Identity Theft

Identity theft is when private information, such as your name or Social Security number, is stolen and used without permission, usually to commit financial fraud. Identity thieves often use cyberspace to find and steal identities, because a great deal of information is available on the Web. Identity thieves gather available information from social media accounts and other public sites, and they find ways to trick people into revealing even more information. Identity thieves can be very clever. Three ways thieves use the Internet to steal private information include phone calls, phishing, and public computers. (Mulka 50)

#### Phone Calls

Thieves may contact us by phone, pretending to work for legitimate companies or institutions that we trust. Since our trust in them has already been established, it does not seem suspicious that they are asking for private information, such as account passwords, Social Security numbers, or home addresses. Identity thieves may also pretend to be a friend or acquaintance in order to obtain private data.

#### Phishing

When thieves send out emails that ask for private information, it is known as phishing. The emails may state that you have won a prize and that in order to claim your winnings, you must provide specific private information. Other email phishing scams include thieves posing as a service provider or a credible company. The emails say there is a problem with your account and that in order to resolve it, you must give them some private data or click on a link contained in the body of the email. Once you do, malicious viruses can be downloaded to your computer which can steal information stored on your computer. They may also record keystrokes you make while typing in banking or credit card logins and passwords.

#### Public Computers

If a person uses a public computer and leaves without signing out of private accounts, anyone using the computer next will have full access to that person's private information. This is why it is important that you always log out of your private accounts when you are finished using them.

There are many tools in place to help consumers deal with identity theft, but the first step is to tell your parents or guardians. If you are worried that private information about yourself may be available publicly, it's important to report it right away so that your identity can be protected. If identity theft goes undetected, thieves can use stolen information for a long time, creating long-lasting problems.

#### Figure 7.6, Page 3

#### Works Cited

Mulka, Lisa. *Cyber Literacy for the Digital Age*. Warwick: B.E. Publishing, 2014. Snyder, Courtney. *Google Apps for Learning Digital Citizenship*. Warwick: B.E. Publishing, 2017.

**For Evaluation Purposes Only**

<span id="page-60-0"></span>Part 8: Working with Graphics and Visual Elements

## **Thank You Card** Using Digital Ink

## Lesson Overview

Using shapes and pictures can be a creative way to enhance a document, but drawing something by hand can be an even more personal way to express yourself. Users with touch devices need only their finger or digital pens to create drawings in Microsoft Word 2019. Once you've created your drawing using any of the built-in pen effects, you can resize and modify your creation like any other object in Word. With Ink to Shape, gestures can even be turned into simple shapes like squares or circles. If a touch screen is not available, you can use your mouse and click and drag to write or draw on a document using digital ink.

*In this lesson, you will create a hand-drawn thank you note using digital ink.*

## Tools & Terms

Review the following tools that you will learn and practice using in this lesson. In addition, you may be required to demonstrate your knowledge of these tools by completing the Skills Mastery Quizzes for this part.

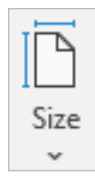

#### **Page Size:**

Use this drop-down menu to choose a paper size for the document.

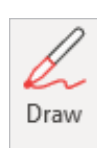

#### **Draw/Draw with Touch:**

Use this icon to select a tool that allows you to draw with your finger, mouse, or stylus pen, depending on the device you are using. Click the icon again when you are done using it to deactivate the tool.

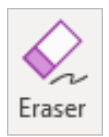

#### **Eraser:**

Use this icon to erase ink that has been drawn on the page. Click the icon again when you are done using it to deactivate the tool.

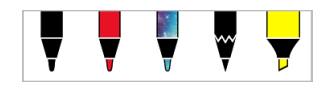

#### **Pens:**

Use this group to select the type of pen to use for drawing ink on the page. Choose the thickness, color, and effect from the pen's drop-down menu.

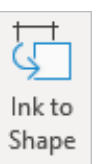

 $\overline{O}$ 

Ink Replay

#### **Ink to Shape:**

Use this icon to quickly convert ink drawings into shapes. Click the icon again when you are done using it to deactivate the tool.

#### **Ink Replay:**

Use this icon to replay the sequence of ink strokes it took to create a drawing.

## **Skills**

- Set up document pages
- **Draw using digital ink**
- Use Ink to Shape

3.

Ā

Ų

Print Options...

OK Cancel

 $\overline{\mathbf{x}}$ 

3b. 3c.

Plain<br>HP Matte 90g

3d.

3a.

ñ Size

> Letter  $8.5'' \times 11''$ Legal<br> $8.5" \times 14"$ **Statement**  $5.5" \times 8.5$  $11 \times 17$  $11"$  x 17 Envelope #10  $4.12" \times 9.5'$ **Envelope DL**  $4.33'' + 8.66'$ **Envelope C5**  $6.38" \times 9.02$

More Paper Sizes..

## **Lesson 8.13** Using Digital Ink

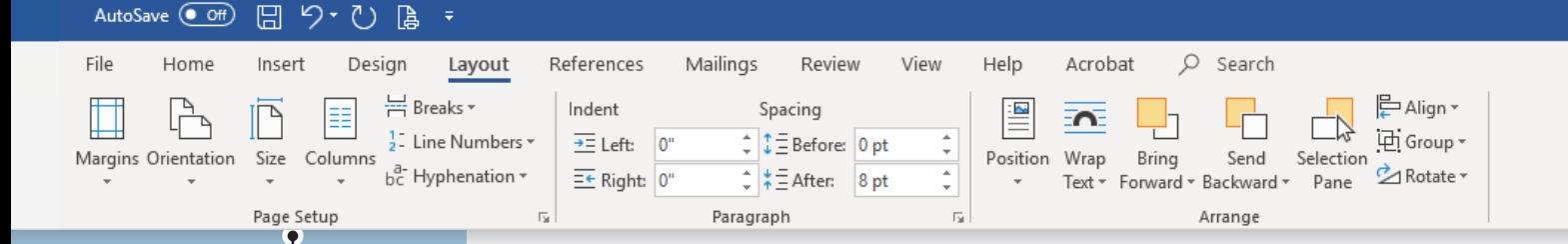

## **Instructions**

- 1. Using Word 2019, create a new Blank document.
- 2. Save the file as *8.13 Thank You Card* in your **My Word Projects** folder on your hard drive or network drive.
- 3. From the **Layout** tab, **Page Setup** group, do the following:
	- a. From the **Size** drop-down menu, click **More Paper Sizes…**.
	- b. In the **Page Setup** dialog box, **Paper** tab, **Paper size:** drop-down menu, select **Custom size**.
	- c. Enter a width of **7"** and a height of **5"**.
	- d. Click **OK**.
- 4. Adjust the margins to Narrow.
- 5. Insert a Fill: Blue, Accent color 1; Shadow WordArt with the text [To the BEST Teacher in the Galaxy…].
- 6. Change the font size of the WordArt to 28, apply the Transform, Inflate: Top text effect, and Align Center the WordArt.
- 7. From the **Draw** tab (shown below), do the following to draw a message:

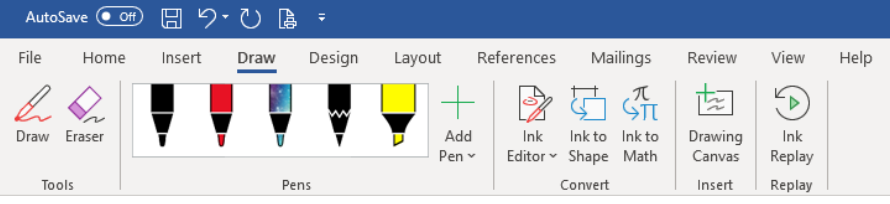

a. From the **Tools** group, select **Draw** or **Draw with Touch**.

 *Note: The option available depends on the device being used. If necessary, turn on the Draw tab by right clicking on the ribbon and selecting* **Customize the Ribbon…***.*

- b. From the **Pens** group, **Pen: Galaxy 1 mm** drop-down menu, click the plus sign (**+**) to increase the thickness two times.
- c. Use your finger, digital pen, or mouse to draw the message [Thanks!] in the middle of the page.
- d. From the **Tools** group, select **Eraser**. Eraser
- e. Click on each stroke of the drawing you created to erase it.
- f. Use the same pen to draw the message [Thank You!], then click **Draw** or **Draw with Touch** again to deactivate the tool.

 *Hint: Draw the message without pausing to create a single object.*

7b.

Set As Default

Page Setup

**Margins** 

**Width:** 

**Eirst page** 

Tray 1<br>Tray 2<br>Unspecified<br>Plain<br>HP Matte 90g

Apply to: Whole document  $\sim$ 

Thickness

 $\cdot$ Colors

Effect

**G.**) More Colors.. **II** Delete

 $\bullet$   $\circ$   $\bullet$   $\bullet$ 

## Using Digital Ink **Lesson 8.13**

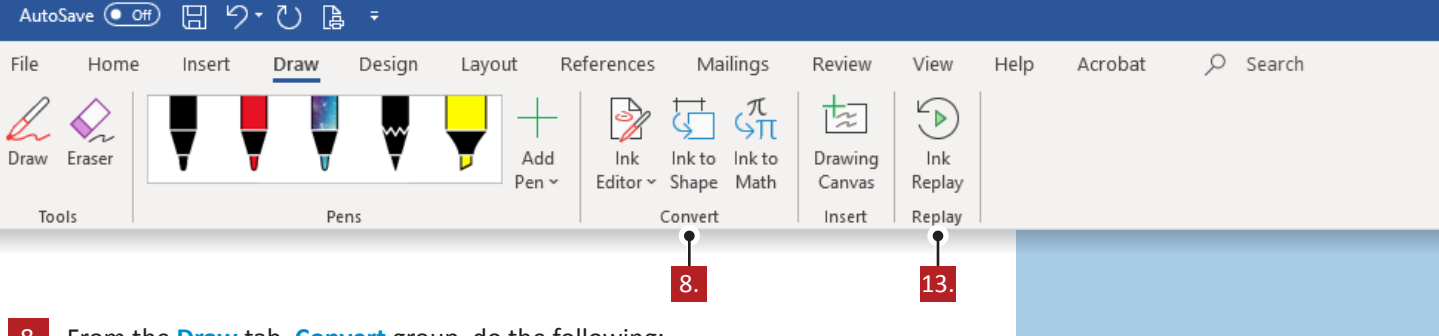

8. From the **Draw** tab, **Convert** group, do the following:

Shape

- a. Click **Ink to Shape**. Ink to
- b. Draw a rectangle and notice that Word converts your drawing to a shape, then click **Ink to Shape** again to deselect the tool.
- 9. Change the shape fill to none.
- 10. Change the size of the rectangle to 4 inches high by 6 inches wide.
- 11. Align Middle and Align Center the rectangle so that it creates a border on the page.
- 12. Resize and Align Center your drawing so that it fits below the WordArt and within the rectangle.

 *Note: If necessary, group the individual elements of your message to create one object.*

 *Note: If necessary, adjust the placement of the WordArt similar to Figure 8.13.*

- 13. From the **Draw** tab, **Replay** group, click **Ink Replay** to see a video of the message being created.
- 14. Proofread your document for accuracy and format, then resave the file.
- 15. Print Preview. Your document should look similar to *Figure 8.13*.
- 16. Print or share the document if required by your instructor.

Figure 8.13

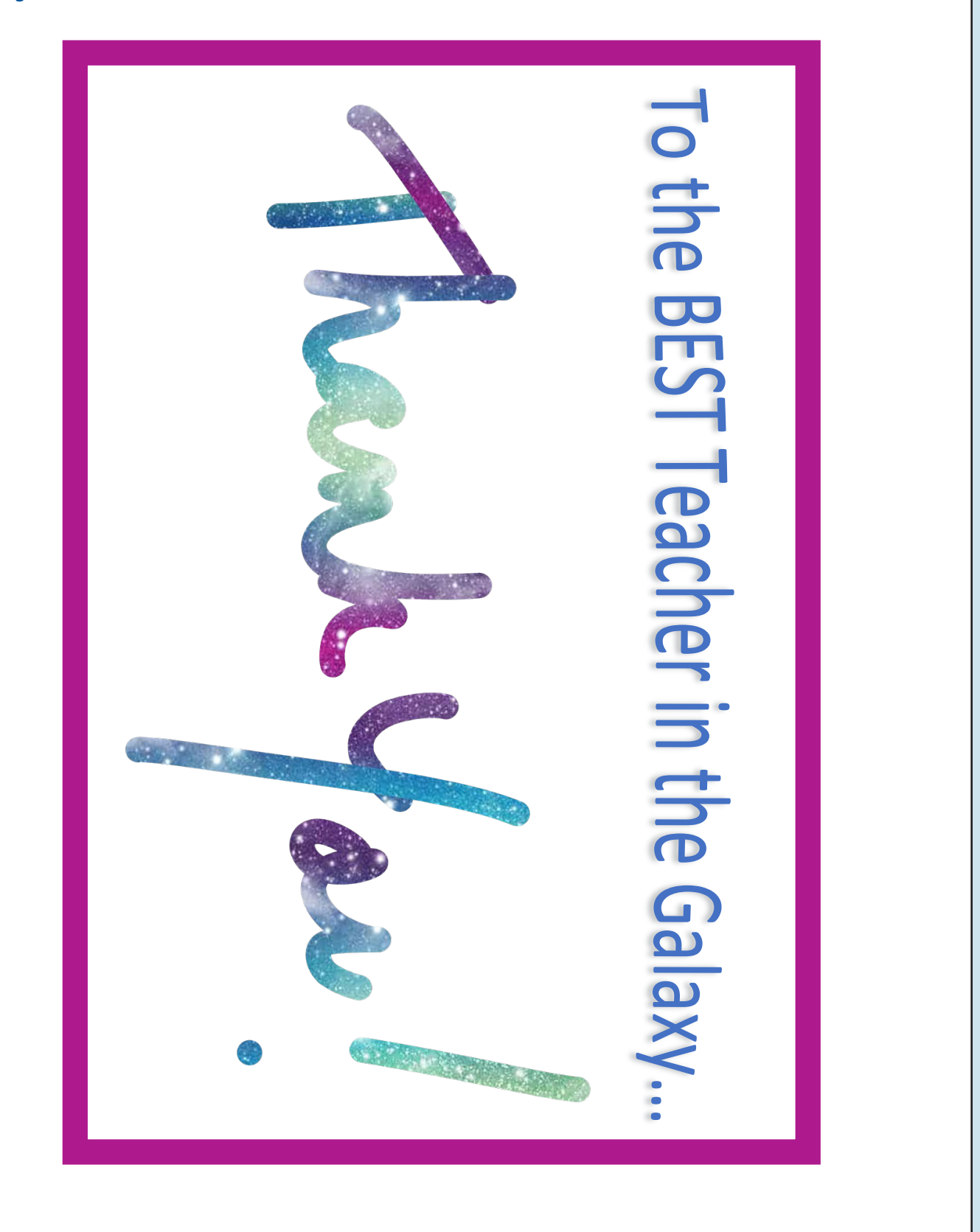

<span id="page-65-0"></span>Part 9: Sharing and Working Collaboratively

## **Top 10 Customers**  Working with AutoSave

## Lesson Overview

Users of cloud applications have become accustomed to files saving automatically. Subscribers to Office 365 can now enable AutoSave so that any documents saved to OneDrive are updated as changes are made. While AutoSave can be very convenient, it is important to be thoughtful about how this might impact your file management. If you want to preserve an original copy of a file before making changes, be sure to use Save a Copy. If you ever do need to view an older version of the file, Version History can be used to review how the file has evolved, identify text that was lost, or restore a previous version of the file. As a default, new versions are generated every 10 minutes, however AutoSave will continuously save the file as you make changes. And remember, AutoSave is only available for documents saved to OneDrive.

*In this lesson, you will AutoSave a letter to a colleague, then use Version History to recover information that was deleted.*

In order to complete this lesson, access to a lesson resource file is required and should be provided by your instructor.

## Tools & Terms

Review the following tools that you will learn and practice using in this lesson. In addition, you may be required to demonstrate your knowledge of these tools by completing the Skills Mastery Quizzes for this part.

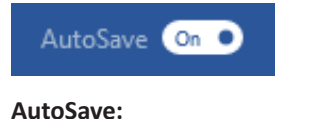

Use this feature to save your file automatically as you work.

## Skills

- **Using AutoSave**
- **Using Version History**

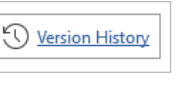

#### **Version History:**

Use this feature to review previous versions of the document that have been generated.

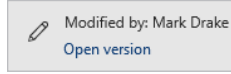

#### **Open version:**

Use this feature to open a previous version of an AutoSaved document with the option to restore it.

### Working with AutoSave **Lesson 9.6**

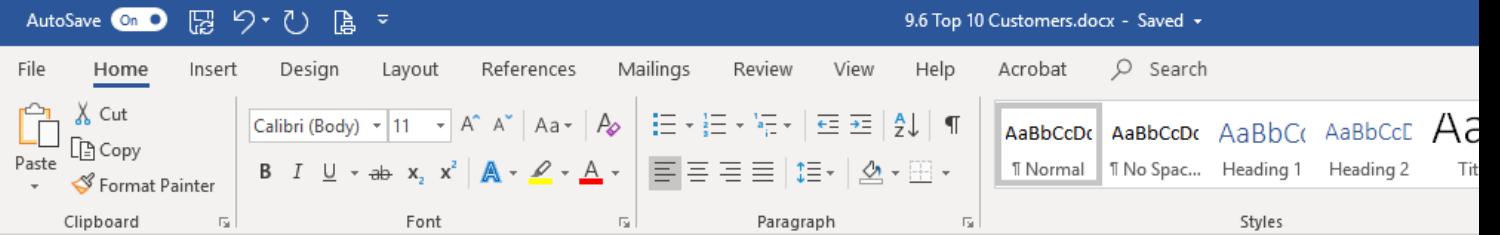

AutoSave On O

## **Instructions**

- 1. Launch Word 2019 and open the file named *Lesson 9.6 SOURCE*.
- 2. Save the file to the folder named **My Online Word Projects** on your OneDrive. Name the file *9.6 Top 10 Customers*.
- 3. Notice that **AutoSave** is automatically turned on at the top of the ribbon.
- 4. To change how often AutoSave creates a new version of the file, do the following:

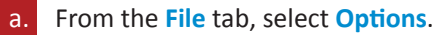

b. In the **Word Options** dialog box, **Save** section, change the **AutoSave recovery time** to 1 minute (as shown below):

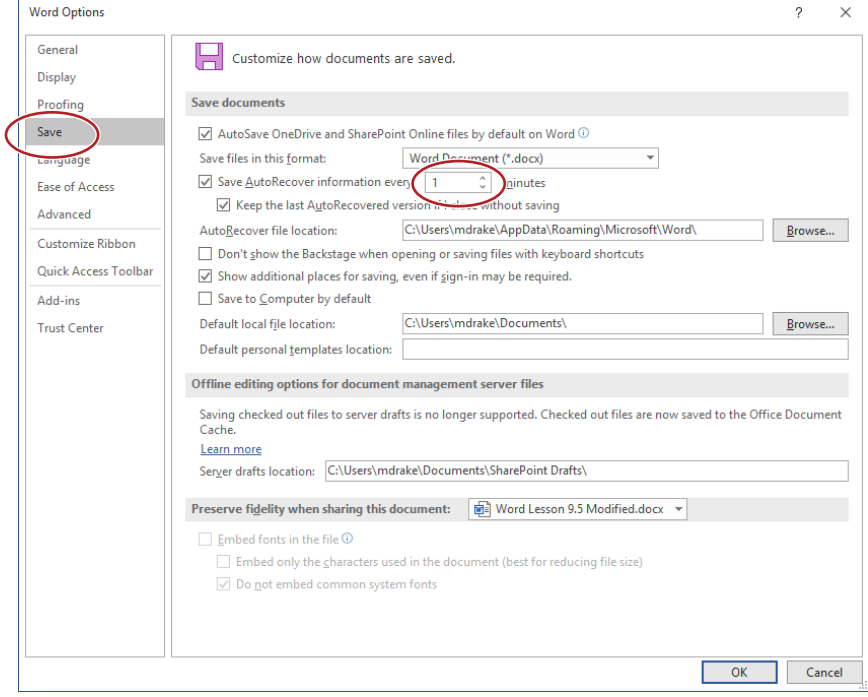

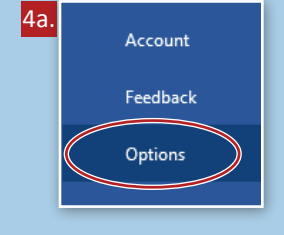

c. Click **OK**.

## **Lesson 9.6** Working with AutoSave

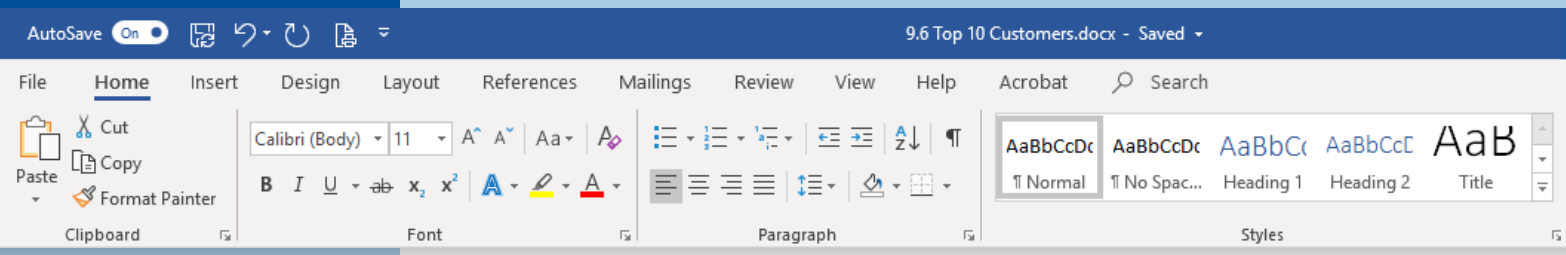

- 5. Make the following changes to the document:
	- a. Change the font of the document, not including the table, to Times New Roman and the font size to 12.
	- b. Change the spacing of the document, not including the table, to single with no spacing before or after paragraphs.
	- c. Set the top margin to 2".
	- d. Delete the phone number column.
	- e. Insert a column to the left of the table labeled [Rank:], then fill in the ranks 1 through 10.
	- f. Apply the Grid Table 4 Accent 1 table style.
	- g. Bold the text [Winter Wonderland Thank You Card].
- 6. Click the **Saved** drop-down menu next to the name of the document at the top of the ribbon and select **Version History**.
- 7. In the **Version History** task pane, review the various versions of the file that have been **AutoSaved**.
- 8. Click **Open version** to open the first saved version of the document.
- 9. Copy the phone number column, then close the window.
- 10. Paste the copied column to the right of the table.
- 11. AutoFit the table by contents, then horizontally center the table.
- 12. Close the **Version History** task Pane.
- 13. Proofread your document for accuracy and format, then resave the file.
- 14. Print preview. Your document should look similar to *Figure 9.6*.
- 15. Print or share the document if required by your instructor.

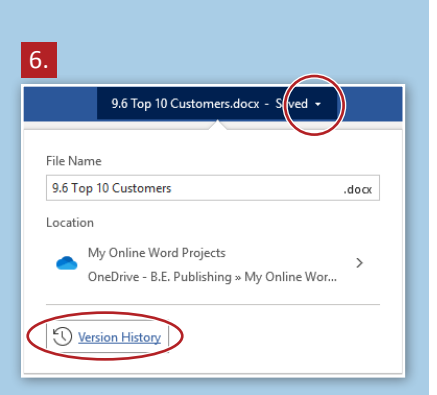

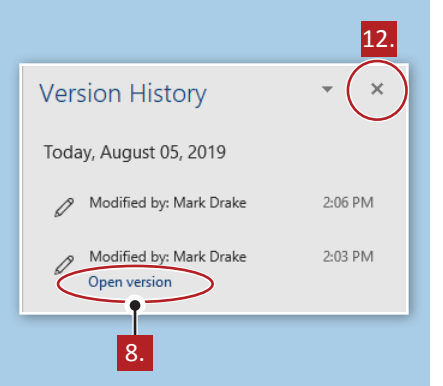

#### Figure 9.6

#### Dear Caroline,

With the end of the year approaching, I thought it would be a good idea to send thank you notes to our best customers. The notes could be a good way to increase our brand awareness and the loyalty of our customers. Our Etsy reviewers say they love our company's personal touch!

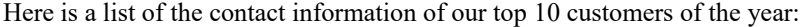

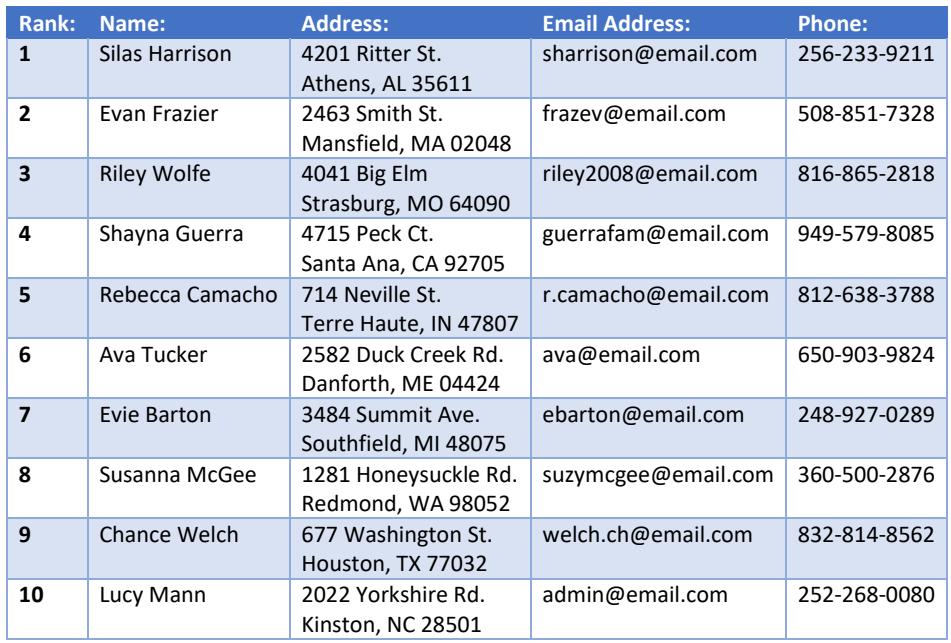

Please use our **Winter Wonderland Thank You Card** (item #TH-13) to send personalized notes to these customers.

Thanks,

Tara